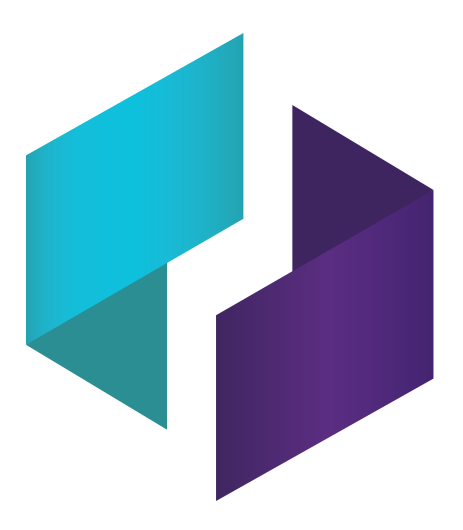

# **SMART TeamWorks 3.3 Room and Connected editions**

**INSTALLATION AND CONFIGURATION GUIDE**

FOR IT ADMINISTRATORS

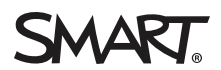

Was this document helpful? [smarttech.com/docfeedback/171409](http://www.smarttech.com/docfeedback/171409)

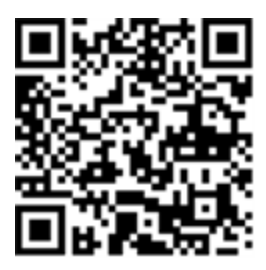

# Learn more

This guide and other resources for SMART TeamWorks are available in the Support section of the SMART website [\(smarttech.com/support](http://www.smarttech.com/support)). Scan this QR code to view these resources on your mobile device.

#### **Trademark notice**

SMART Board, smarttech, the SMART logo and all SMART taglines are trademarks or registered trademarks of SMART Technologies ULC in the U.S. and/or other countries. Re Mago Meeting Server (RMS) is a registered trademark of Re Mago Holding Ltd. in the U.S. and/or other countries. All third-party product and company names may be trademarks of their respective owners.

#### **Copyright notice**

© 2020 SMART Technologies ULC. All rights reserved. No part of this publication may be reproduced, transmitted, transcribed, stored in a retrieval system or translated into any language in any form by any means without the prior written consent of SMART Technologies ULC. Information in this manual is subject to change without notice and does not represent a commitment on the part of SMART.

This product and/or use thereof is covered by one or more of the following U.S. patents:

w.smarttech.com/pa

June 25, 2020

# **Contents**

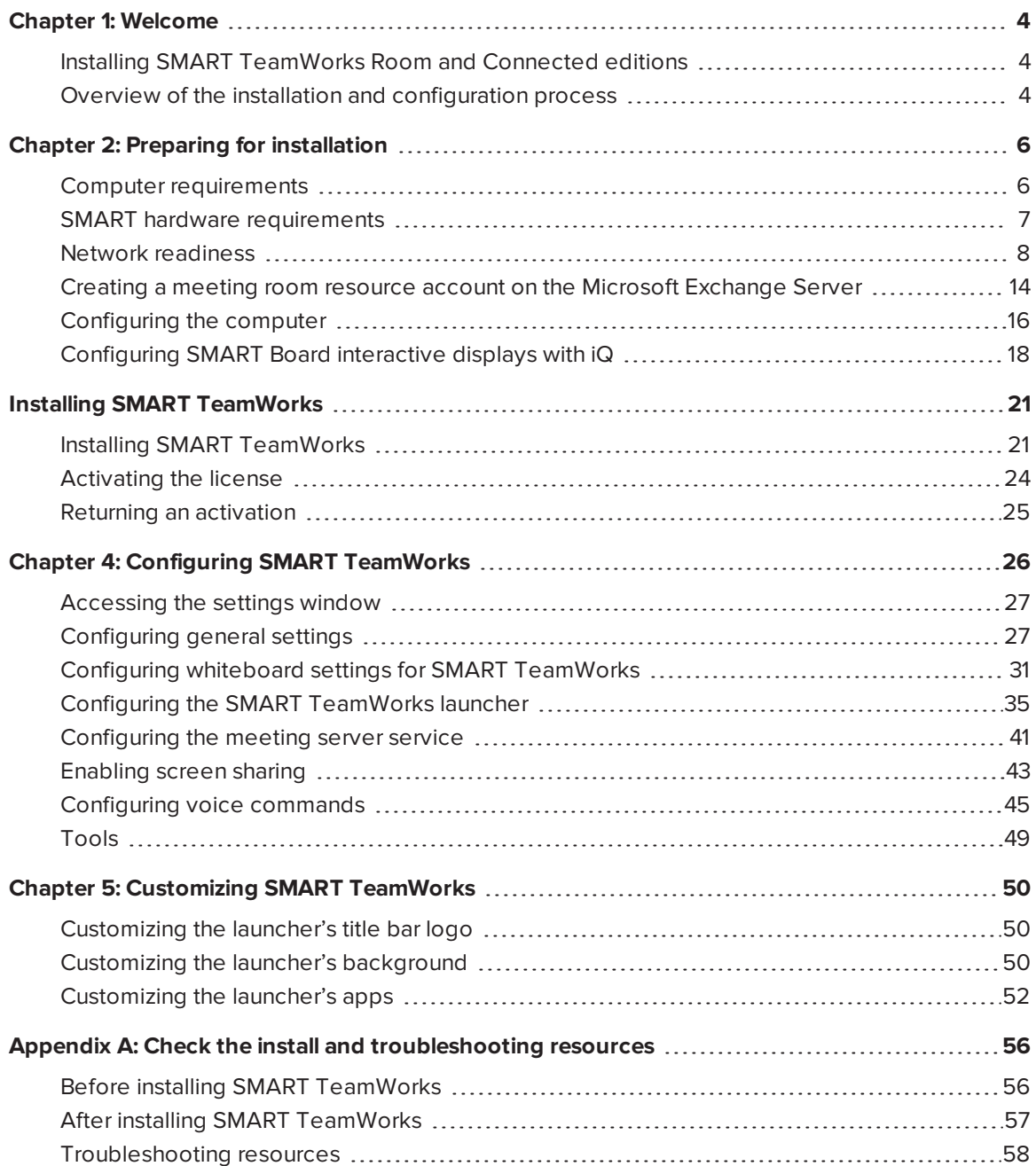

# **Chapter 1: Welcome**

<span id="page-3-0"></span>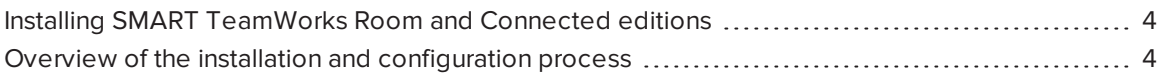

This guide explains how to install and configure SMART TeamWorks software, which also includes SMART Product Drivers and SMART Ink™.

This guide is intended only for IT administrators and others experienced with deploying and administering software in a networked environment. To use this guide, you must have:

- Knowledge of IT terminology such as "registry" and "domain controller"
- Knowledge of basic administrative tasks in the operating system
- <span id="page-3-1"></span>• Knowledge of Microsoft Exchange administration

# Installing SMART TeamWorks Room and Connected editions

You can install SMART TeamWorks Room and Connected editions using the installer package documented in this guide.

The complete installer package available from the SMART website includes SMART TeamWorks software, SMART Product Drivers and SMART Ink.

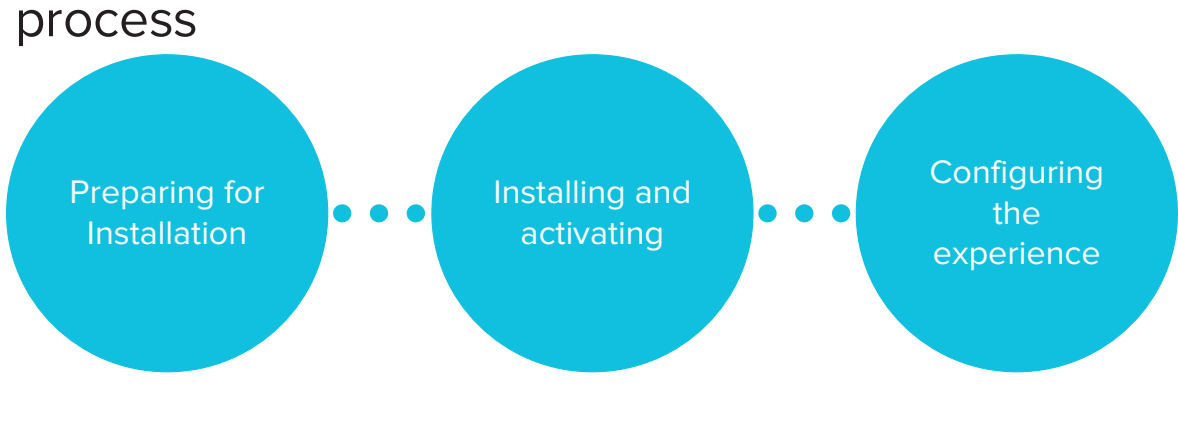

# <span id="page-3-2"></span>Overview of the installation and configuration

### **Step 1: Preparing for installation**

- 1. Confirm the computer meets installation requirements. See *Computer [requirements](#page-5-1)* on [page 6](#page-5-1).
- 2. Review the guidance in the Network readiness section. See *Network [readiness](#page-7-0)* on page 8.
- 3. Configure a room resource account on the Microsoft® Exchange server. See *[Creating](#page-13-0) a meeting room resource account on the Microsoft [Exchange](#page-13-0) Server* on page 14.
- 4. Set up a user account or domain in your organization's IT environment for the meeting room computer and configure the computer as an unattended computer. See *[Configuring](#page-15-0) the [computer](#page-15-0)* on page 16.
- 5. Configure the SMART Board interactive display with iQ (with Intel Compute Card) for SMART TeamWorks. See *[Configuring](#page-17-0) SMART Board interactive displays with iQ* on page 18.

### **Step 2: Installing and activating**

- 1. Install SMART TeamWorks software. See *Installing [SMART TeamWorks](#page-20-1)* on page 21.
- 2. Activate the license. See *[Activating](#page-23-0) the license* on page 24.

#### **Step 3: Configuring the experience**

1. Configure SMART TeamWorks settings. See *Chapter 4: Configuring [SMART TeamWorks](#page-25-0)* on [page 26](#page-25-0).

# <span id="page-5-0"></span>**Preparing for installation**

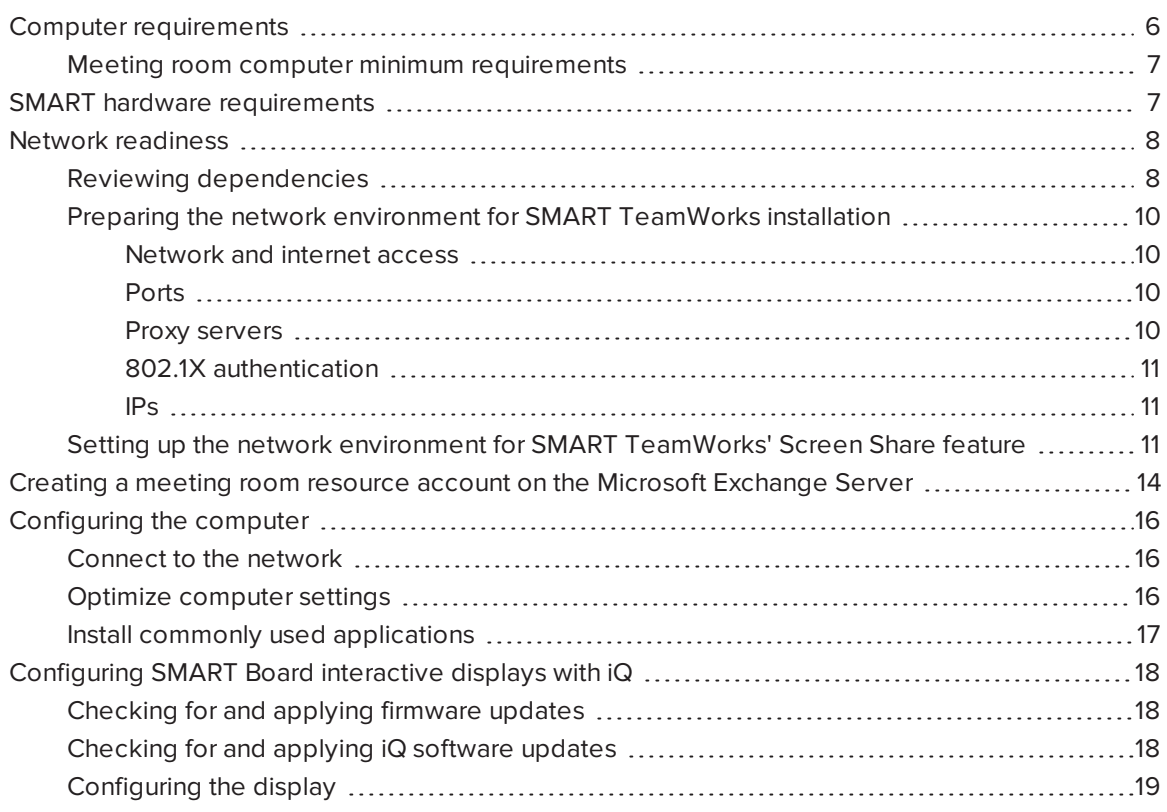

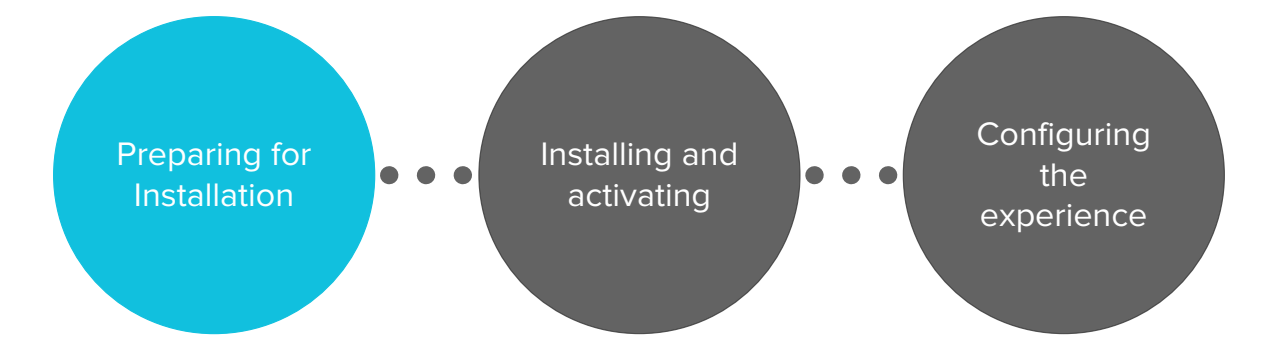

# <span id="page-5-1"></span>Computer requirements

Before you install the software, ensure that the computers on which you plan to install SMART TeamWorks software, SMART Product Drivers, and SMART Ink, meet the minimum requirements.

If you're using a SMART Board® interactive display with [SMART iQ appliance](http://smarttech.com/kb/171263) with the Intel [Compute](http://smarttech.com/kb/171263) Card (AM50)<sup>1</sup>, this appliance meets all the computer specification requirements for SMART TeamWorks.

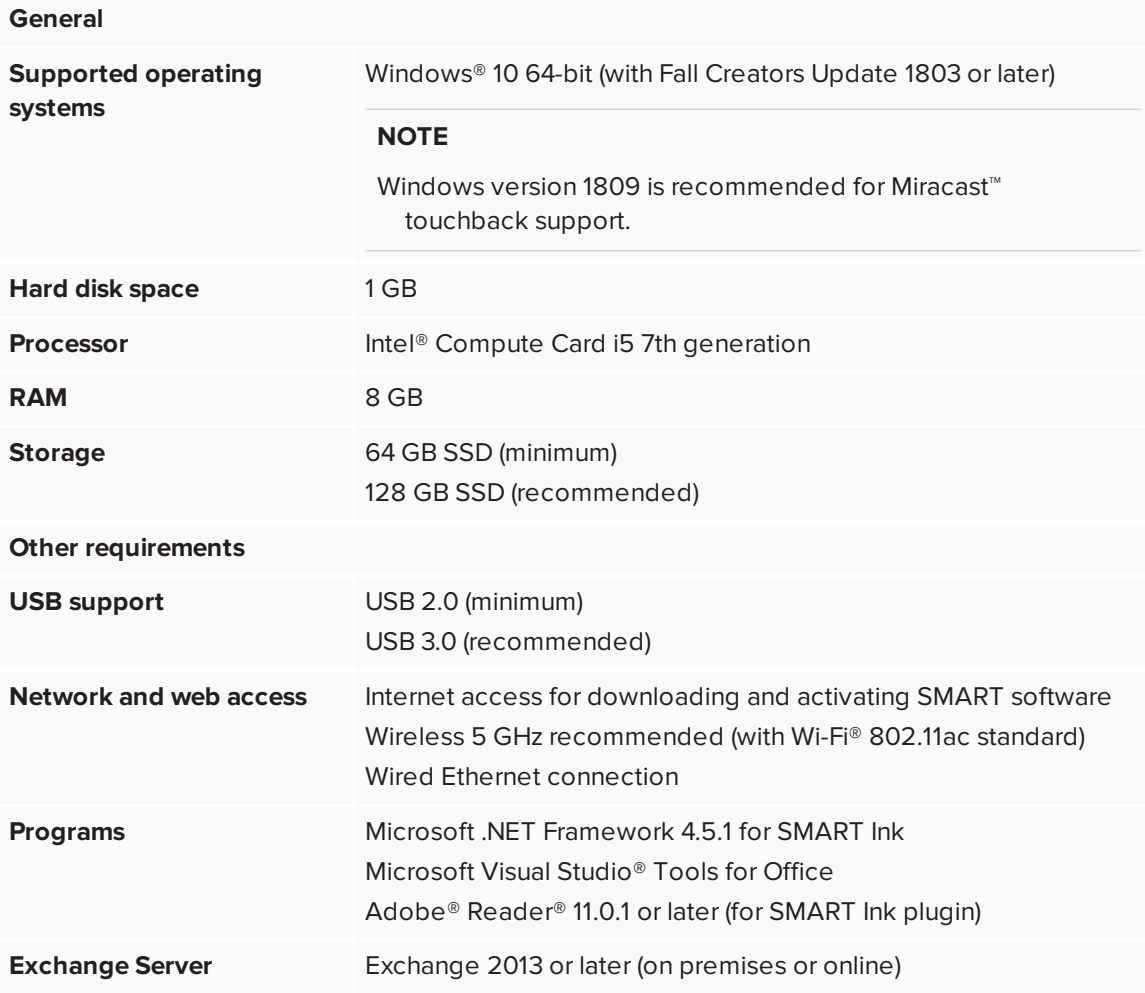

# <span id="page-6-1"></span>Meeting room computer minimum requirements

# <span id="page-6-0"></span>SMART hardware requirements

If you're installing SMART TeamWorks on the Windows 10 Pro operating system (on the [AM50](http://smarttech.com/kb/171263) [iQ appliance's](http://smarttech.com/kb/171263) Intel Compute Card), make sure the hardware has the latest firmware and system software for the iQ appliance installed. For more information on how to check for and apply the latest updates, see *[Configuring](#page-17-0) SMART Board interactive displays with iQ* on page 18.

<sup>1</sup>AM50 with Intel Core i5 processor

# <span id="page-7-0"></span>Network readiness

This section describes dependencies and the setup process for network readiness. Network administrators need to configure the network to enable SMART TeamWorks to function properly.

Review the information in this section to set up the network environment and gather the information needed for installing and configuring SMART TeamWorks software.

# <span id="page-7-1"></span>Reviewing dependencies

Review these dependencies to make sure SMART TeamWorks features will work within the IT infrastructure.

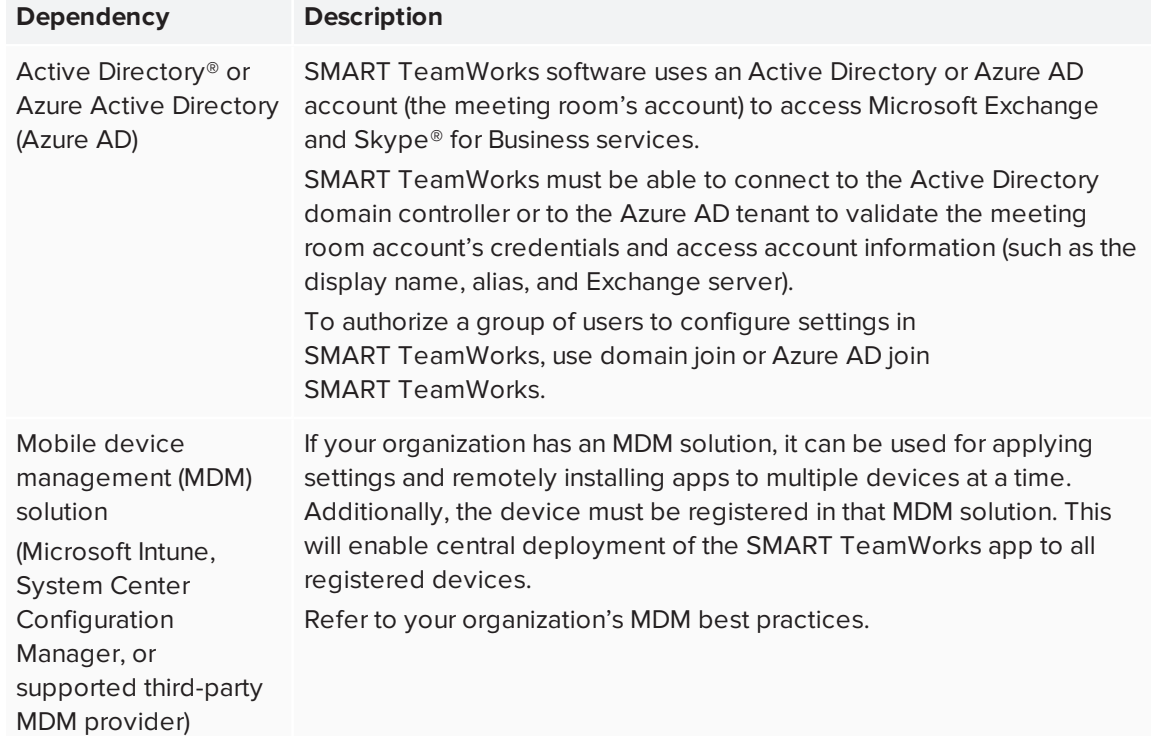

## **If using Active Directory and MDM for device management**

# **If integrating a Microsoft Exchange calendar with SMART TeamWorks**

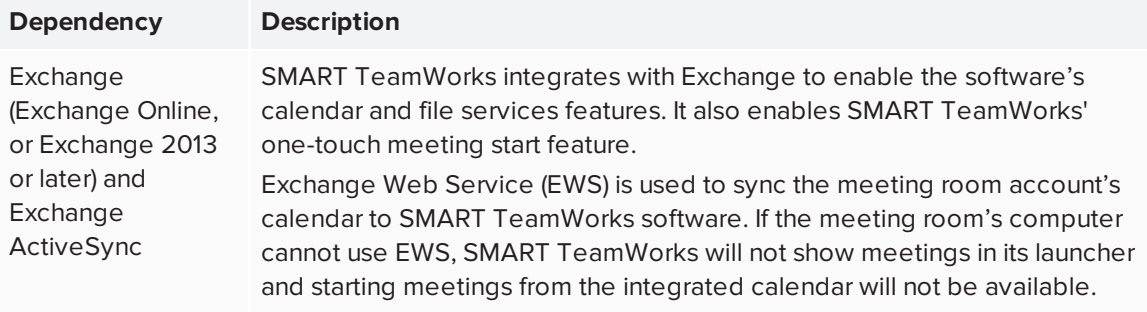

# **NOTE**

Microsoft Office 365, Exchange on-premises, and hybrid configurations are supported.

# <span id="page-9-0"></span>Preparing the network environment for SMART TeamWorks installation

# <span id="page-9-1"></span>**Network and internet access**

To function properly, SMART TeamWorks software should have access to a wired or wireless network.

# **NOTE**

A wired connection is strongly recommended to reduce wireless interference and to improve the performance of screen sharing.

If your organization does not allow full internet access, whitelist the following URLs so that license activation can be completed:

- Any URL with the domain \*remago.com
- <span id="page-9-2"></span>• Any URL with the domain \*airserver.com

## **Ports**

SMART TeamWorks uses the following ports for communication and to enable its collaboration features:

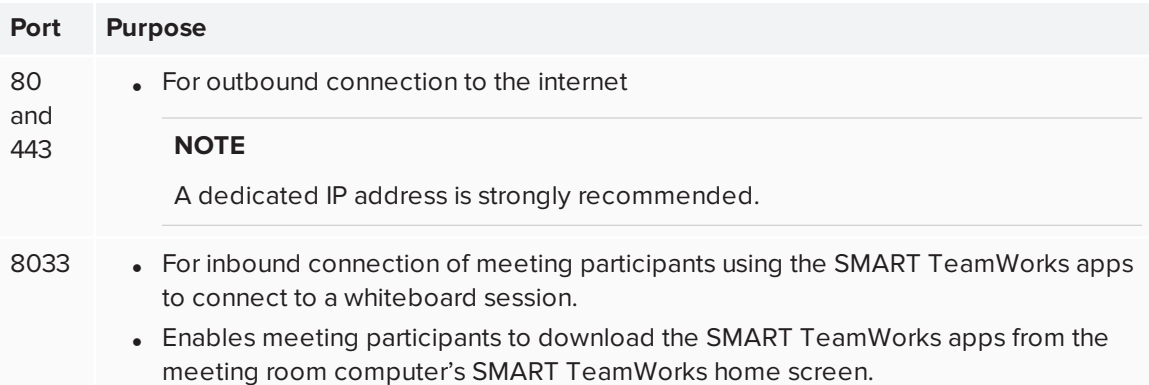

Additional open ports may be required if you're using SMART TeamWorks with a third-party web conferencing application, such as Skype for Business or WebEx. Refer to the web conferencing application's documentation for further guidance.

## <span id="page-9-3"></span>**Proxy servers**

If your organization's network topology requires a connection to a proxy server to reach internet services, you can configure the connection the first time you run a new computer, or any time after in the computer's Windows Settings.

Proxy credentials are stored across sessions of SMART TeamWorks meetings and only need to be set once.

### <span id="page-10-0"></span>**802.1X authentication**

If your organization uses 802.1X authentication, you will need to install the certificate for this authentication on the meeting room computer.

802.1X authentication is supported for both wired and wireless connections.

In Windows 10, version 1803 or later, 802.1X authentication for wired and wireless connections is enabled by default in SMART TeamWorks software. If your organization uses 802.1X authentication, ensure that the authentication certificate is installed for SMART TeamWorks in your MDM solution.

If your organization doesn't use 802.1X authentication, no configuration is required and SMART TeamWorks software will continue to function as normal.

# **To install the certificate for 802.1X authentication**

Install the certificate following the guidance provided in *[ClientCertificateInstall](https://docs.microsoft.com/en-us/windows/client-management/mdm/clientcertificateinstall-csp) CSP*.

OR

Install the certificate the first time you run a new computer, or any time after in the computer's Windows Settings.

After the certificate is installed for SMART TeamWorks, 802.1X authentication will start automatically.

# <span id="page-10-1"></span>**IPs**

<span id="page-10-2"></span>The SMART TeamWorks software can be configured to use a static IP, as well DHCP, to assign an IP address. Static IPs are strongly recommended.

# Setting up the network environment for SMART TeamWorks' Screen Share feature

Use the following network setup to enable the screen share feature for SMART TeamWorks.

- 1. Disable Access Point/AP isolation, also known as *client / wireless isolation* or *guest mode*.
- 2. In the router's settings, enable Multicast, Universal Plug and Play (UPnP), and Internet Group Management Protocol (IGMP).
- 3. Confirm that the video card's refresh rate is set to 60 Hz.
- 4. Add the following URLs to the network whitelist:
	- <sup>o</sup> Any URL with the domain \*remago.com
	- <sup>o</sup> Any URL with the domain \*airserver.com

5. Open the required TCP/UDP ports to allow mobile devices and computers to use Apple AirPlay™, Google Cast™, and / or Miracast for screen sharing:

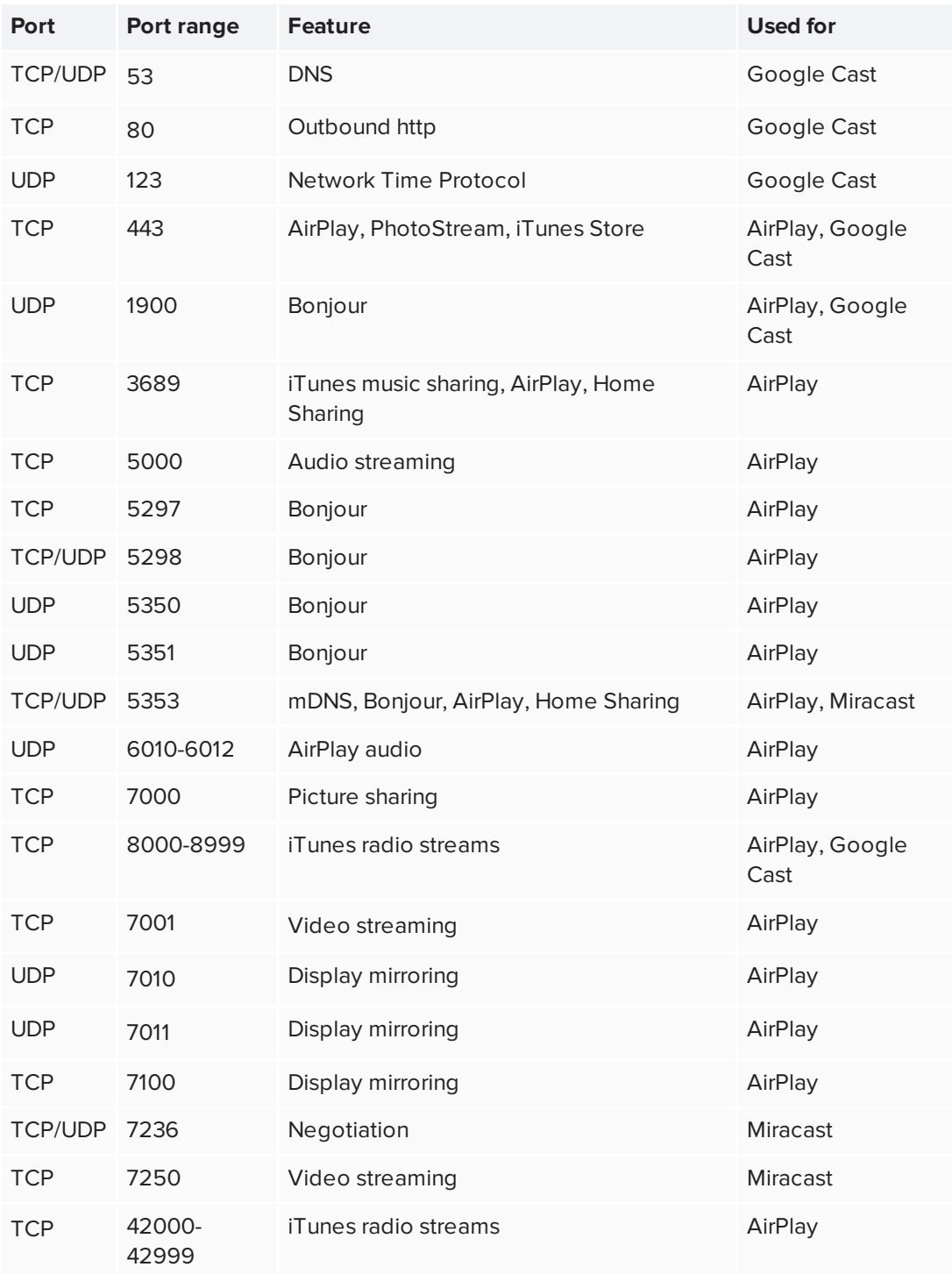

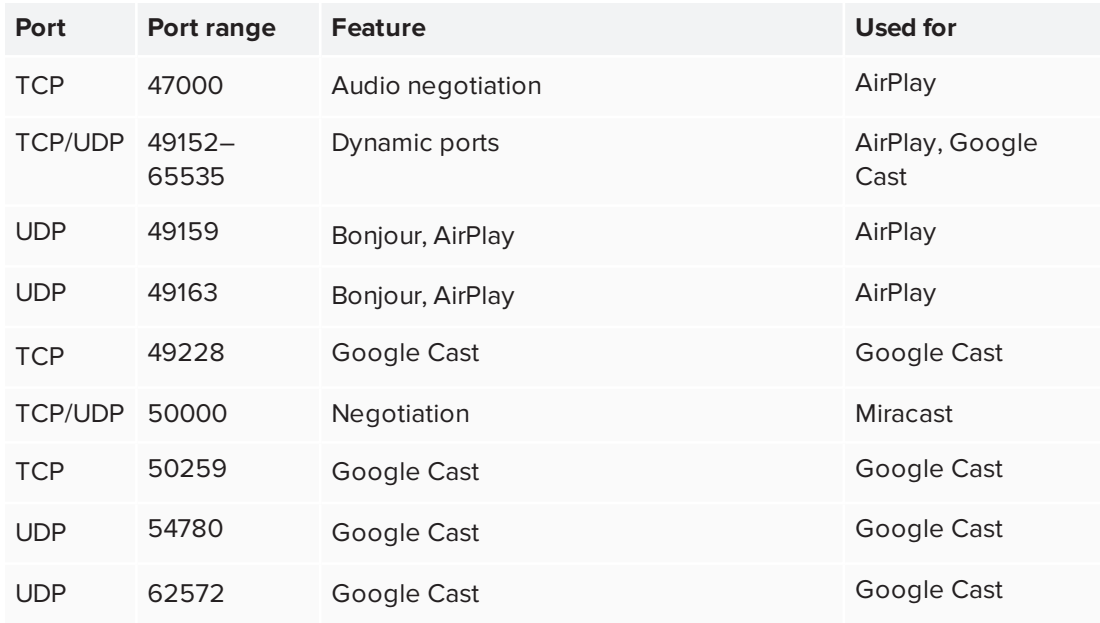

- 6. Configure the network to allow Bonjour and mDNS (multicast).
- 7. Configure the network to allow Network Time Protocol (NTP) requests to internet time servers.

#### **NOTE**

Using a 5 GHz wireless network connection may provide a better screen sharing experience. A wired connection to the meeting room is recommended to reduce wireless interference and to improve the performance of screen sharing.

8. For highly complex and secure environments using Windows Defender firewall, exclude **%systemroot%System32\WUDFHost.exe** for private / public / domain.

# **NOTE**

When SMART TeamWorks is installed, a script will be run to optimize the operating system for AirServer, the service which enables screen sharing in SMART TeamWorks.

# <span id="page-13-0"></span>Creating a meeting room resource account on the Microsoft Exchange Server

Use the Microsoft Office 365 admin center to add a new meeting room resource.

# **A** IMPORTANT

This step should be carried out by your organization's IT Administrator or the person responsible for administering Microsoft Exchange.

### **To create a meeting room resource account**

- 1. Open the *Microsoft Office 365 admin center*.
- 2. Browse to **Resources > Rooms & equipment**.
- 3. Click **Add** and follow the on-screen instructions to create a meeting room resource account.
- 4. Record the following details for the new account:
	- <sup>o</sup> Name
	- <sup>o</sup> Email

You will need these details when you configure the SMART TeamWorks Connected edition software.

- 5. Browse to **Users > Active Users** and select the room you just created.
- 6. Click **Reset password**.
- 7. Select **Let me create the password and enter a new password**.
- 8. Clear the **Make this user change their password when they first sign in** check box.
- 9. Click **Reset**.
- 10. If you need to log in to Skype for Business from the meeting room account, activate the related license for the room resource account through the Product licenses option.

The room resource account should have the default lowest access rights level. You don't need to add the account to special groups or assign it a specific role..

11. Open a *PowerShell* console and start a *Microsoft Online Service* session.

12. Execute the following commands in the session:

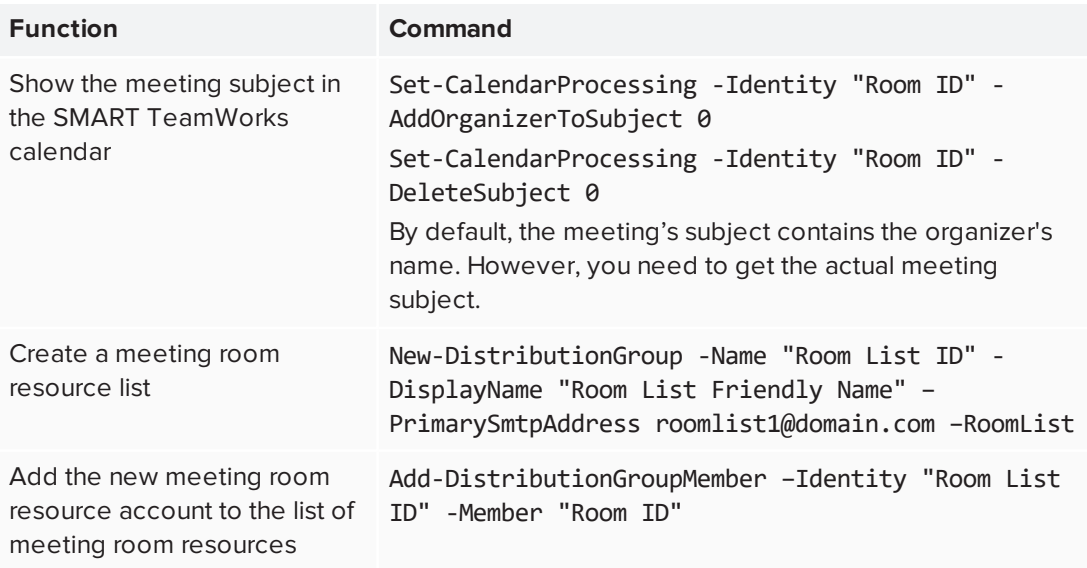

To execute the above commands, you may need to execute the following commands:

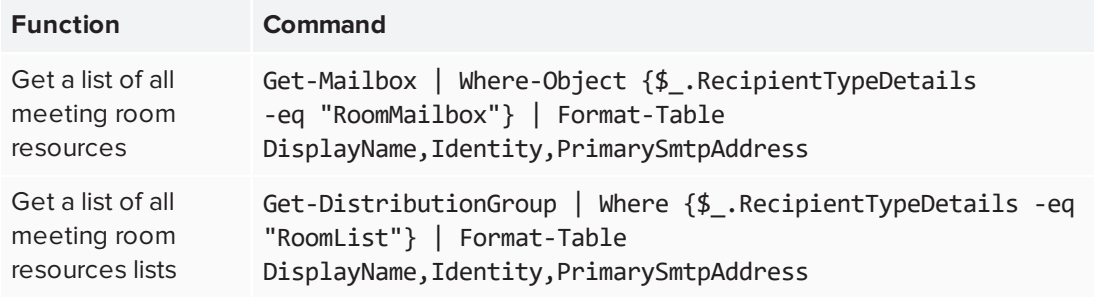

# <span id="page-15-0"></span>Configuring the computer

It is important to correctly configure the meeting room computer for SMART TeamWorks before the software is installed. The following section explains how to best prepare the operating system for SMART TeamWorks.

SMART TeamWorks supports configuring the operating system as a kiosk or to require users to log in with their account credentials before accessing the computer desktop.

# <span id="page-15-1"></span>Connect to the network

For the best display responsiveness, SMART recommends connecting the meeting room computer to your organization's local-area network using a wired connection.

If you can't use a wired network connection, wireless connections are still supported. However, if you use the wireless option, SMART recommends disabling any unused network devices on the meeting room's computer to optimize performance.

# <span id="page-15-2"></span>Optimize computer settings

The SMART TeamWorks software installers do not automatically configure the Windows 10 operating system or the computer's BIOS options. It is important to read *Network [readiness](#page-7-0)* on [page 8](#page-7-0) for network security setup and ensure the computer meets the minimum requirements listed in *Computer [requirements](#page-5-1)* on page 6.

# <span id="page-15-3"></span>**To optimize a computer's settings for use as a hub**

- 1. Open the computer's *Settings* window.
- 2. Select **System > Notifications & actions**.
- 3. Turn off all system alerts and notifications.
- 4. Select **Power & sleep**.
- 5. Use the following power management settings:
	- <sup>o</sup> Disable screen savers
	- <sup>o</sup> Set the computer to never go to standby mode
	- <sup>o</sup> Set the computer to never to log out
	- <sup>o</sup> Set the screen to never turn off

## **NOTES**

Many of these settings can also be managed with a command line utility such as Microsoft's Windows native Powercfg utility. See *Powercfg [Command-Line](https://docs.microsoft.com/en-us/previous-versions/windows/it-pro/windows-vista/cc748940(v=ws.10)) Options* for a list of command-line options.

You can also configure these settings using the Windows Group Policy. Group policy references such as *Group Policy Settings [Reference](https://www.microsoft.com/en-us/download/details.aspx?id=25250) for Windows and Windows Server* may help you find the appropriate settings for the power management settings listed in this step.

Some examples of policy configuration options you can set include:

- <sup>o</sup> Setting "Enable Screen Saver" to "Disable" will prevent screen savers from running.
- <sup>o</sup> Setting "Specify the unattended sleep timeout" to "0" will prevent the OS from sleeping automatically.
- 6. Disable automatic updates for major Windows operating system updates on the computer. You can leave automatic Windows security patch updates for the computer enabled.

Refer to *Computer [requirements](#page-5-1)* on page 6 for the latest Windows version supported by SMART TeamWorks.

- 7. Enter the computer's BIOS setup.
- 8. For the boot sequence, disable any unused boot devices. For example, the PXE network boot and USB removable device boot.
- <span id="page-16-0"></span>9. Save the configuration changes and exit the BIOS setup utility.

# Install commonly used applications

To enable users to insert files into the SMART TeamWorks whiteboard, the files' native applications must be installed on the meeting room computer. For example, Microsoft Office and Adobe PDF applications must be installed on the computer before users can insert or interact with files from those programs.

# <span id="page-17-0"></span>Configuring SMART Board interactive displays with iQ

When you're installing SMART TeamWorks on a SMART Board interactive display with an AM50 iQ appliance with Intel Compute Card, it's important to follow the provided textless installation instructions and the Installation and Maintenance guides for the displays.

During the installation, make sure that the displays have the latest scalar firmware and AM50 iQ appliance system software installed. Without the latest firmware and system software, the displays may not behave as expected, and some features of SMART TeamWorks and other software might not be available.

# <span id="page-17-1"></span>Checking for and applying firmware updates

The SMART Board display uses firmware on its processor. To SMART TeamWorks installs correctly and all features behave as expected, make sure the latest firmware is installed on the display.

When an update to the firmware is available, the display downloads the update in the background then waits for four hours of inactivity. When that happens, the display shows a two-minute countdown before beginning the update. The countdown can be interrupted at any time. The update begins when the countdown finishes.

# **To check the display's current firmware version**

- 1. Turn on the SMART Board interactive display.
- 2. Tap **Home** and then tap **Settings**  $\circled{3}$
- 3. Under *System Settings*, tap **About**.

The current system software version appears under *Build Number* in the *Board Details* area.

# **To update the display's firmware**

- 1. Go to [support.smarttech.com/downloads/other-hardware/displays](https://support.smarttech.com/downloads/other-hardware/displays).
- 2. Select your display.
- 3. Select the latest firmware version.
- <span id="page-17-2"></span>4. Follow the instructions provided on the download page.

# Checking for and applying iQ software updates

When the display is connected to the internet, it updates its system software automatically.

When a system software update is available, the display downloads the update in the background then waits for four hours of inactivity. When that happens, the display shows a two-minute countdown before beginning the update (the countdown can be interrupted at any time). During the update, the display is blank for four minutes. After the update has finished, the display shows the Whiteboard and any content that was on Whiteboard before the update.

## **NOTE**

You can configure your organization's network to allow or prevent automatic system software updates.

You can also download system software updates at [smarttech.com/downloads/iq-appliance](https://support.smarttech.com/downloads/iq-appliance) and follow the instructions on the download page.

If the display has downloaded the system software update but hasn't yet applied the update, you can start the update process manually from Settings.

### **To check for and apply iQ appliance software updates**

1. Turn on the SMART Board interactive display.

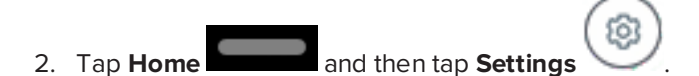

- 3. Scroll to **Auto Update**.
- 4. Tap **Check for Updates Now**.

# **IMPORTANT**

A network connection is required for checking for updates and installing them.

<span id="page-18-0"></span>5. If an update is available, tap **Apply Update Now** under *Check for Updates Now*.

# Configuring the display

Finish configuring the display following the instructions provided in the Installation and Maintenance guides:

- SMART Board 7000 and 7000 pro installation and maintenancen guide [\(smarttech.com/kb/171164\)](http://smarttech.com/kb/171164)
- SMART Board 7000R and 7000R pro installation and maintenance guide [\(smarttech.com/kb/171538\)](http://smarttech.com/kb/171538)
- SMART Board 6000 and 6000 pro installation and maintenance guide [\(smarttech.com/kb/171167\)](http://smarttech.com/kb/171167)
- SMART Board 6000S and 6000S pro installation and maintenance guide [\(smarttech.com/kb/171414\)](http://smarttech.com/kb/171414)

# <span id="page-20-0"></span>**Installing SMART TeamWorks**

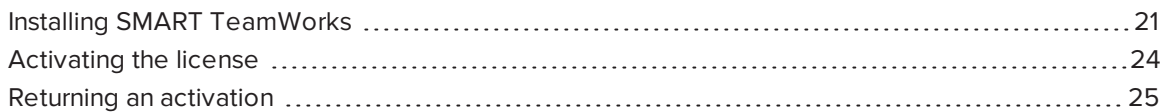

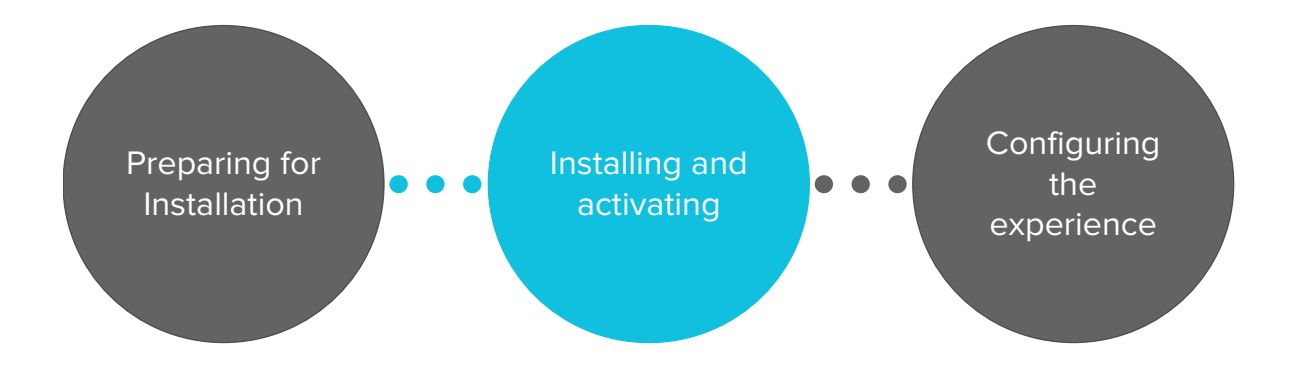

# <span id="page-20-1"></span>Installing SMART TeamWorks

#### A **IMPORTANT**

The configuration files for SMART TeamWorks are written based on the user account that's logged in to the computer when the software is run for the first time. A different account, such as a domain administrator account, may be used to configure the computer for SMART TeamWorks and install SMART TeamWorks software, however, *before* you run the software for the first time and activate it, you must log out of the administrator account and then log back in using the user account created for the meeting room so that the files' permissions are correctly written.

### **Pre-installation checklist**

To make sure SMART TeamWorks works as expected, confirm the following is complete before downloading and installing SMART TeamWorks:

- o The computer meets the minimum requirements. See *Computer [requirements](#page-5-1)* on page 6.
- $\Box$  The SMART Board interactive display is connected to a network and has the latest firmware and iQ software installed. See *[Configuring](#page-17-0) SMART Board interactive displays with iQ* on [page 18](#page-17-0).
- $\Box$  The appropriate network access has been set up by the Network administrator. Specifically:
	- Websites have been whitelisted
	- Network ports have been opened

For complete details about which websites to whitelist and what open ports are required, see *Network [readiness](#page-7-0)* on page 8.

- $\Box$  The IT Administrator has configured a new room resource on the organization's Exchange server for the SMART TeamWorks meeting room. See *Creating a meeting room [resource](#page-13-0) account on the Microsoft [Exchange](#page-13-0) Server* on page 14.
- $\Box$  The IT Administrator has configured the computer's operating system for SMART TeamWorks. See *[Configuring](#page-15-0) the computer* on page 16.

## **To install SMART TeamWorks software**

- 1. Visit [smarttech.com/products/business-software/smart-teamworks/download.](https://www.smarttech.com/products/business-software/smart-teamworks/download)
- 2. Download the SMART TeamWorks .exe file.
- 3. Launch the executable file to start the installation wizard.
- 4. Agree to the terms and conditions and click **Next**.
- 5. Enter the destination for SMART TeamWorks to be installed if different from the default location and click **Next**.
- 6. Select the components to install and click **Next**:

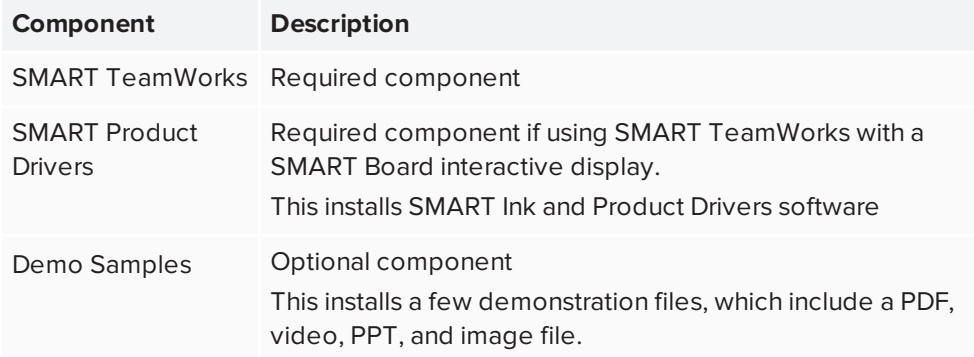

- 7. Click **Install** to launch the *SMART Ink and Product Drivers installer*.
- 8. Follow the on-screen instructions to install SMART Ink and Product Drivers software. Once SMART Ink and Product Drivers is finished installing, you will be returned to the SMART TeamWorks installation wizard.
- 9. To have SMART TeamWorks to start automatically when a user logs on or the computer is restarted, select the **Run SMART TeamWorks at startup** check box.
- 10. Click **Finish**. SMART TeamWorks may require a computer restart to finish installing. When the install is complete, a completion window opens. Complete the installation for the scenario that matches your situation:
	- a. If you are logged in to the computer using an administrator account, clear the **Launch SMART TeamWorks** check box and click **Finish**.
	- b. Log out of the administrator account and log back in using user account created for the meeting room.

# *<u>IMPORTANT</u>*

When SMART TeamWorks software is run for the first time, the file permissions for SMART TeamWorks are set based on the user account that's logged in to the computer. This means that if you remain logged in as an administrator or other account type used for configuring a computer, when you run the software for the first time, that is the only user account who will have permissions to view and change the software's settings. These settings include some basic user settings you may want meeting participants to be able to see. If you need to lock down the settings, use the password field in the settings window.

c. Launch SMART TeamWorks.

## OR

- a. If you are logged in to the computer using the account created for the meeting room, select the **Launch SMART TeamWorks** check box and click **Finish**.
- 11. Activate the license and configure the SMART TeamWorks software. See *[Activating](#page-23-0) the [license](#page-23-0)* on the next page and *Chapter 4: Configuring [SMART TeamWorks](#page-25-0)* on [page 26](#page-25-0).

# **NOTE**

During the software's configuration you can lock all the software's settings with a PIN to prevent users from making changes.

# <span id="page-23-0"></span>Activating the license

Activate your copy of SMART TeamWorks or start a 30-day trial.

# **IMPORTANT**

You must be connected to the internet to activate the license. If your organization does not allow full internet access, whitelist the following URLs so that license activation can be completed:

- Any URL with the domain \*remago.com
- Any URL with the domain \*airserver.com

# **To activate your SMART TeamWorks license**

- 1. Confirm the Windows date and time settings are correct.
- 2. Click the SMART TeamWorks icon on the desktop to start the program.

The license activation window opens.

3. Enter the license key provided in the Welcome email you received after purchasing the software.

## **NOTE**

The license key defines which edition of SMART TeamWorks will be activated.

4. Click the **Activate license** button.

## **To activate your SMART TeamWorks license offline**

- 1. Confirm the Windows date and time settings are correct.
- 2. Click the SMART TeamWorks icon on the desktop to start the program.

The license activation window opens.

- 3. Click the blue clipboard icon next to the Install ID to copy the ID to the clipboard.
- 4. Open Windows Notepad or another text editor and paste the Install ID you copied in the previous step.
- 5. Save the file as a .txt file.

6. Visit [support.smarttech.com/forms/contact](https://support.smarttech.com/forms/contact) and complete the form to contact support, or use the number provided on the page to call SMART Support.

If you use the form, attach the .txt file that contains the Install ID. The support agent will need this information to assist with your offline activation.

After you've contacted SMART Support, an agent will assist you with completing the offline activation.

### **To start a trial for SMART TeamWorks**

- 1. Confirm the Windows date and time settings are correct.
- 2. Click the SMART TeamWorks icon on the desktop to start the program.

The license activation window opens.

3. Click the **Start trial** button.

## **NOTE**

SMART TeamWorks offers a 30-day trial. This trial is associated with the machine ID of the computer on which it is installed. Therefore, the trial period is unaffected by reinstalling the operating system and continues to count down from the date it was first started.

# <span id="page-24-0"></span>Returning an activation

Return a license activation so you can use it on a different computer.

## **To return a license activation**

- 1. Open SMART TeamWorks.
- 2. Tap  $\mathbb{R}$  or press  $ALT + S$  to open the settings window.
- 3. In the top-right corner of the window, tap  $\Box$  to open the license window.
- 4. Tap **Deactivate license**.

# <span id="page-25-0"></span>**Chapter 4: Configuring SMART TeamWorks**

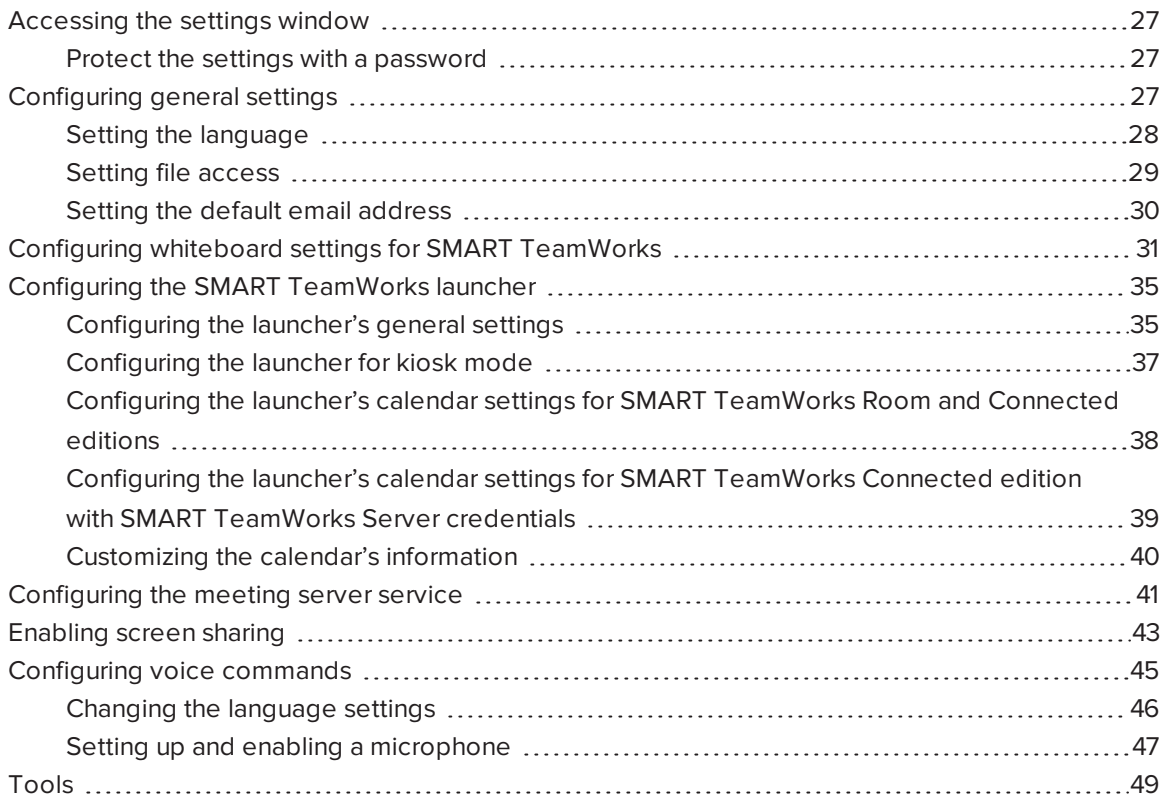

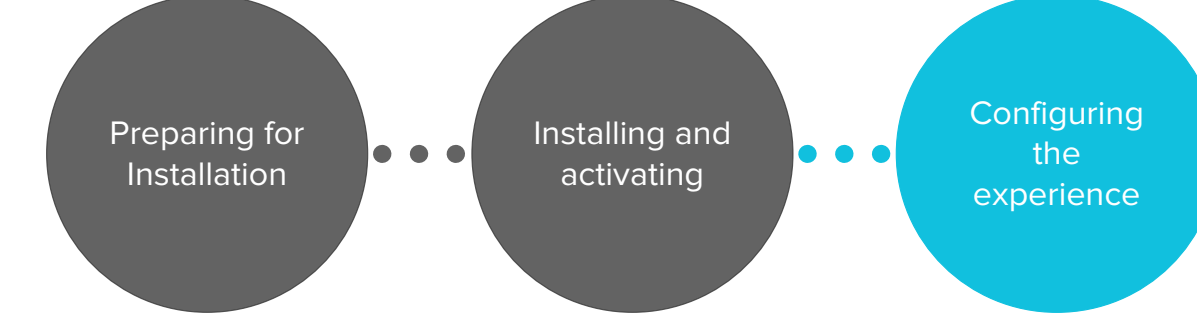

# <span id="page-26-0"></span>Accessing the settings window

Using the settings window you can configure the following:

- General settings
- SMART TeamWorks launcher
- Whiteboard options
- Meeting server settings
- Screen sharing
- Voice commands

# **To open the settings window**

1. From the launcher, tap

OR

Press **ALT + S** on the keyboard.

OR

From the Windows notification area, right-click the SMART TeamWorks icon and select **Settings**.

# <span id="page-26-2"></span>Protect the settings with a password

Add a password to lock the SMART TeamWorks settings so that only administrators can make changes. Locking the settings will prevent users from accessing the license key information or changing Outlook calendar integration settings, server services, and any other settings configured in this window.

# **To lock settings**

- 1. From the settings window, open the *Settings* tab.
- <span id="page-26-1"></span>2. In the *Protect this window* box, enter a password to lock the settings.

# Configuring general settings

Configure general settings to control how certain features, such as meeting recaps, image search, and browsers work in SMART TeamWorks meetings.

Use the options in the *Settings* tab to configure the following items:

- the interface's language
- the default search engine for images
- folder access for saving whiteboard meeting recaps and files
- default email information (SMTP settings)
- SMART TeamWorks Server details (RMS settings)

#### **NOTE**

The server details are only applicable if your organization has SMART TeamWorks Server installed with SMART TeamWorks Connected edition. These details are automatically updated after you enter the calendar settings in the *Launcher* tab.

# <span id="page-27-0"></span>Setting the language

1. From the settings [window,](#page-26-0) open the *Settings* tab.

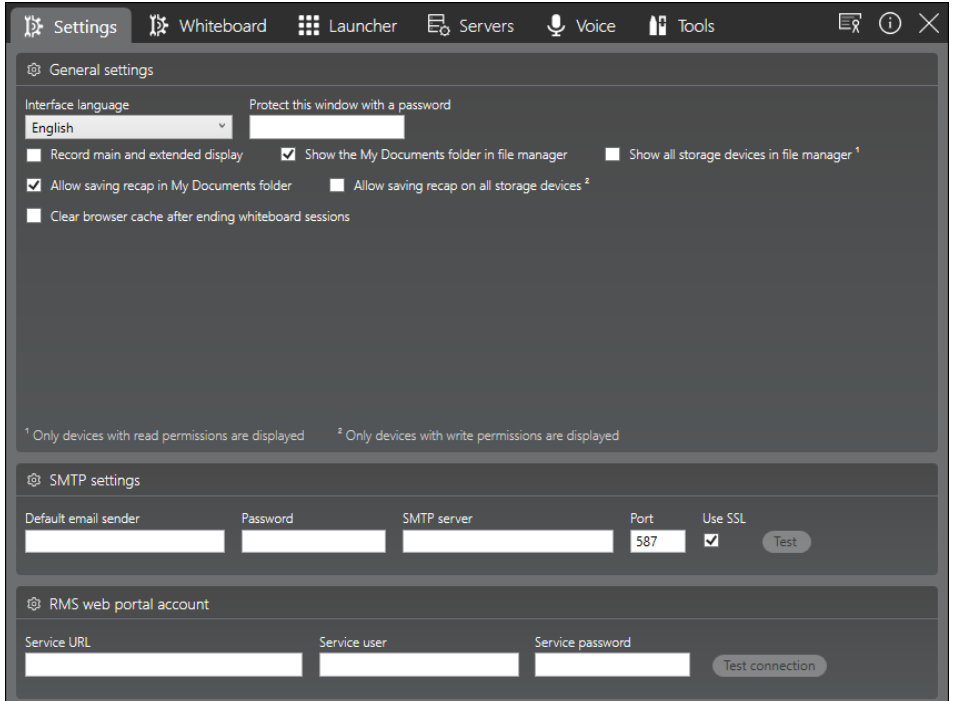

- 2. In the *General settings* section, select the language from the *Interface language* drop-down
- 3. Restart SMART TeamWorks to apply the change.

# <span id="page-28-0"></span>Setting file access

- 1. From the settings [window,](#page-26-0) open the *Settings* tab.
- 2. In the *Settings* section, set the following preferences to suit your needs:

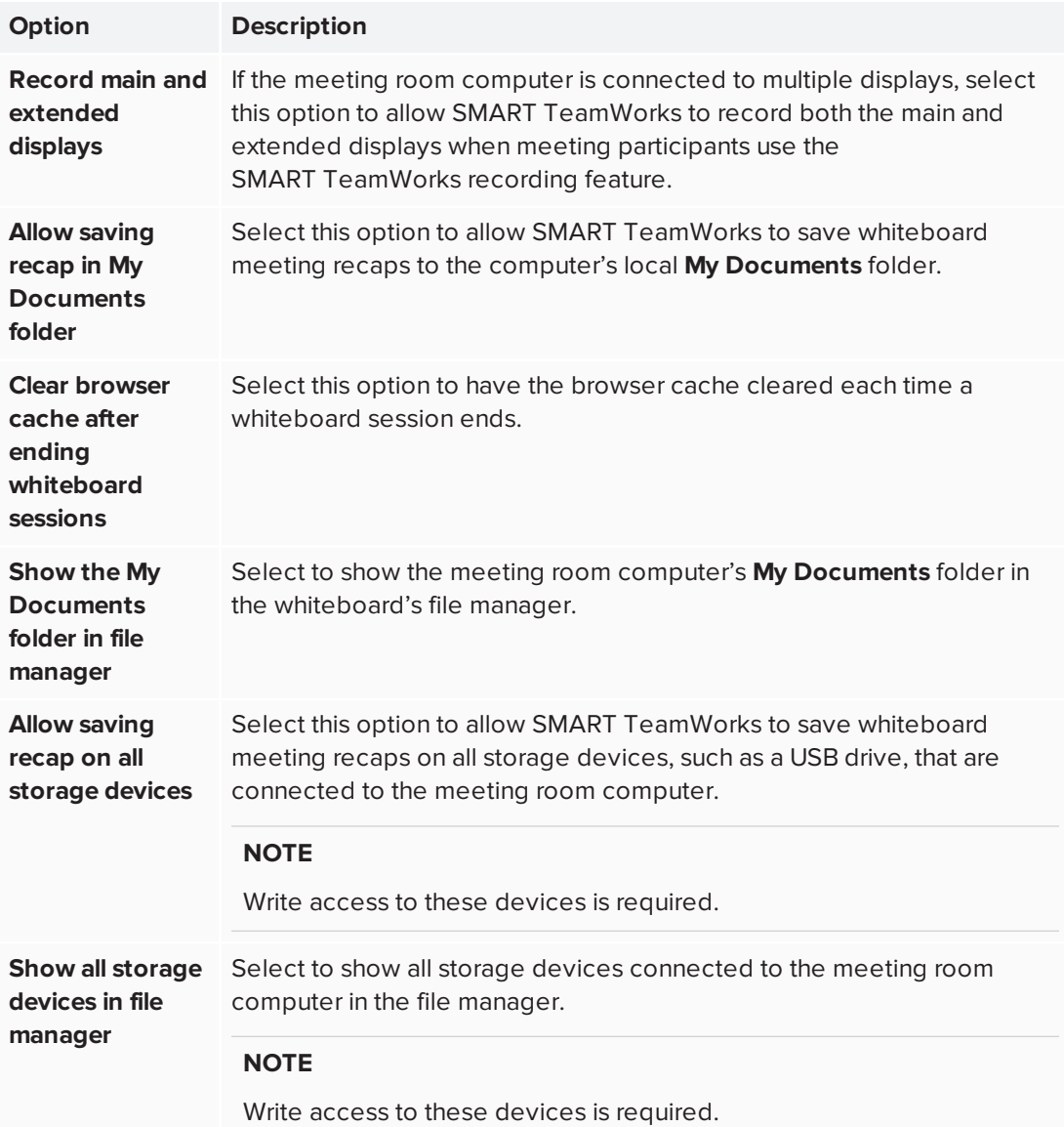

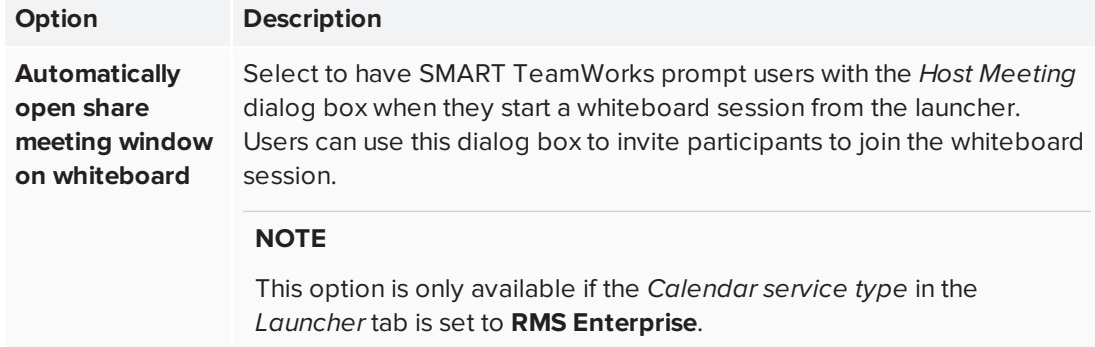

# <span id="page-29-0"></span>Setting the default email address

Set up a default email address the SMART TeamWorks software will use when:

- Sending whiteboard session recaps
- Sending objects (such as images or files) added to the whiteboard
- Sharing the whiteboard session's URL (available only if SMART TeamWorks Server is installed in your organization)

# **To configure the default email address for the meeting room**

- 1. From the settings [window,](#page-26-0) open the *Settings* tab.
- 2. In the *SMTP settings* section, set the following preferences to suit your needs:

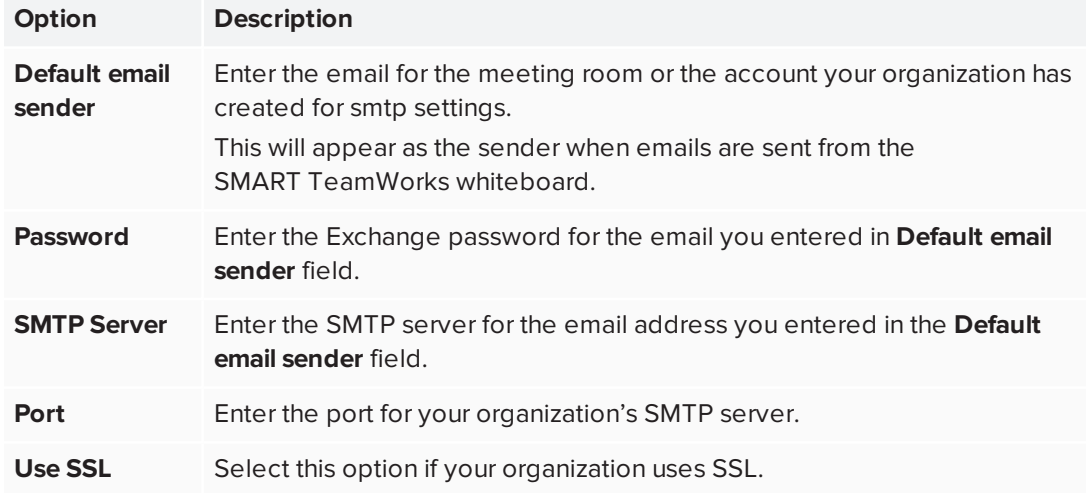

The settings are automatically saved.

3. Click or tap **Test connection** to confirm the settings you entered are correct.

# <span id="page-30-0"></span>Configuring whiteboard settings for SMART TeamWorks

Configure whiteboard settings to control how certain features, such as meeting recaps, image search, and browsers work in SMART TeamWorks meetings.

Use the options in the *Whiteboard* tab to configure the following items:

- drawing mode settings
- display extension settings
- the default search engine for images
- default browser size and the maximum number of browsers allowed in each whiteboard page
- the maximum number of objects (such as files, images, videos, browsers, and so on) that can be inserted in each whiteboard page
- Ultrasonic pairing

#### **To configure whiteboard options**

1. From the settings [window,](#page-26-0) open the *Whiteboard* tab.

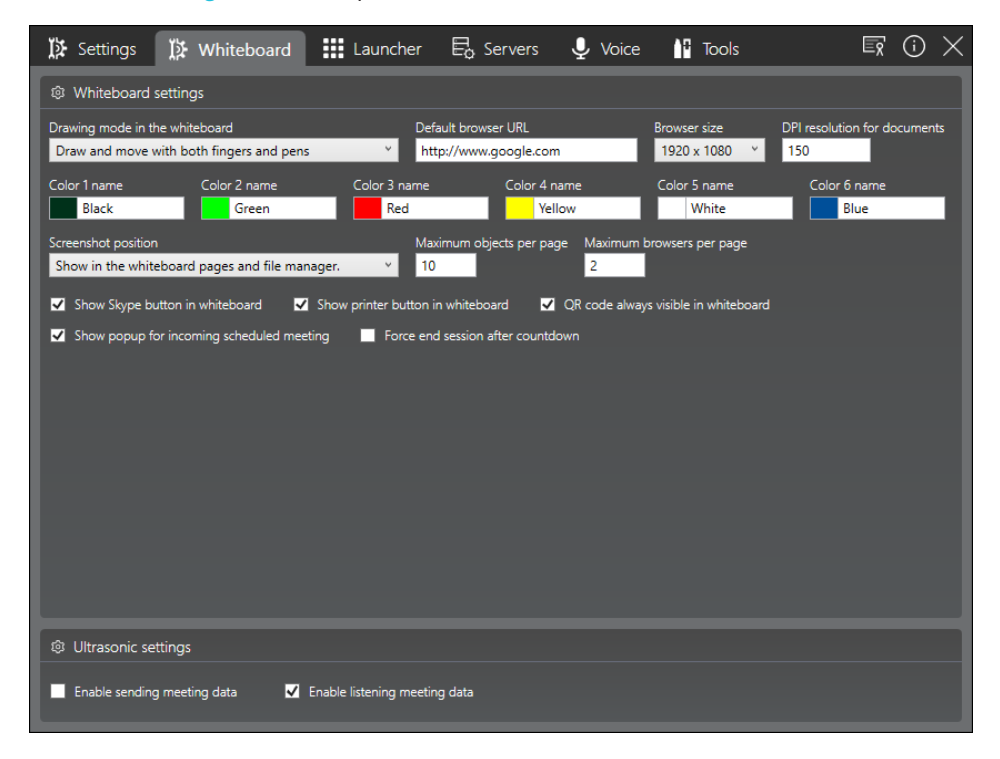

2. In the *Whiteboard settings* section, set the following preferences to suit your needs:

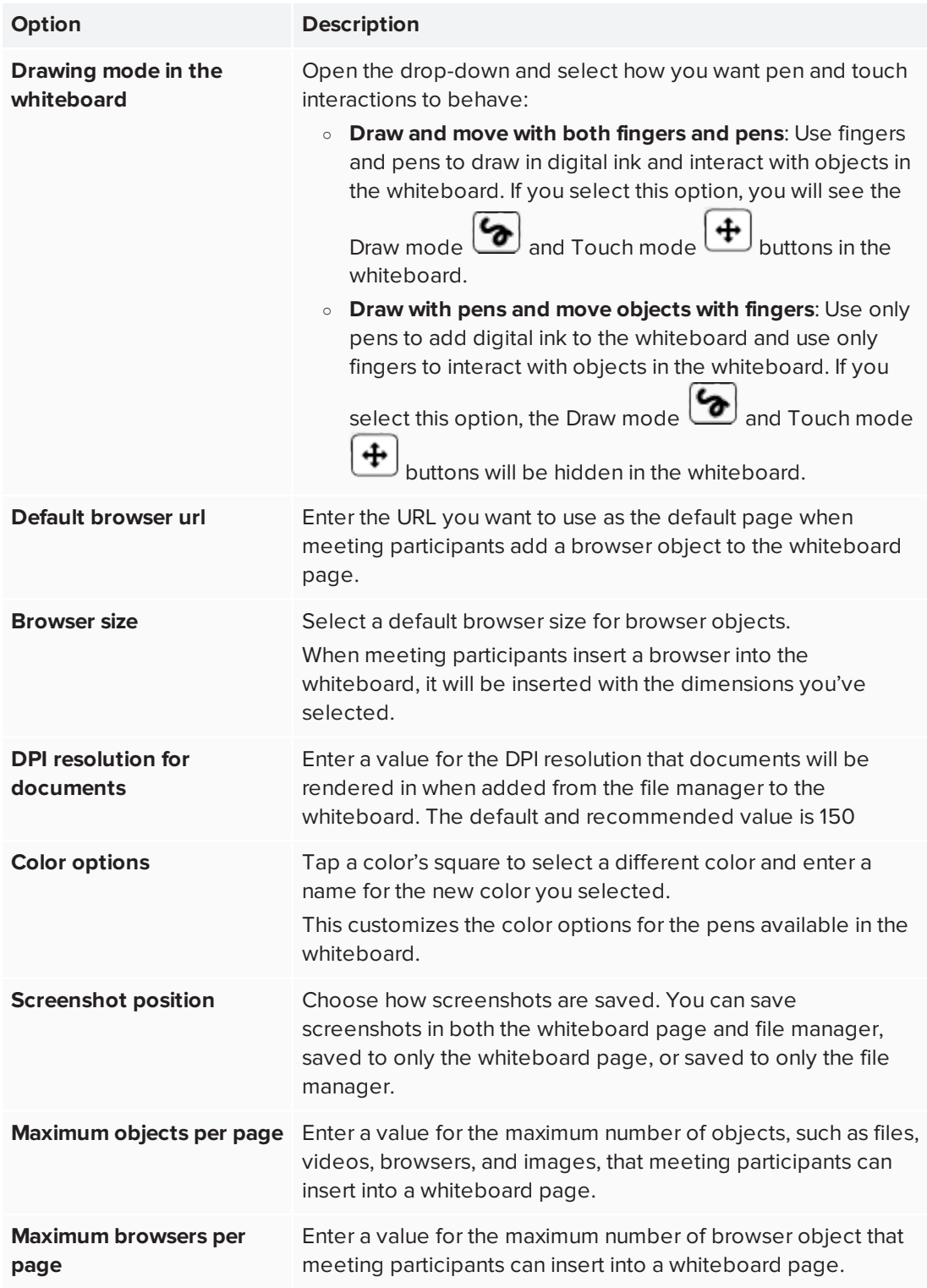

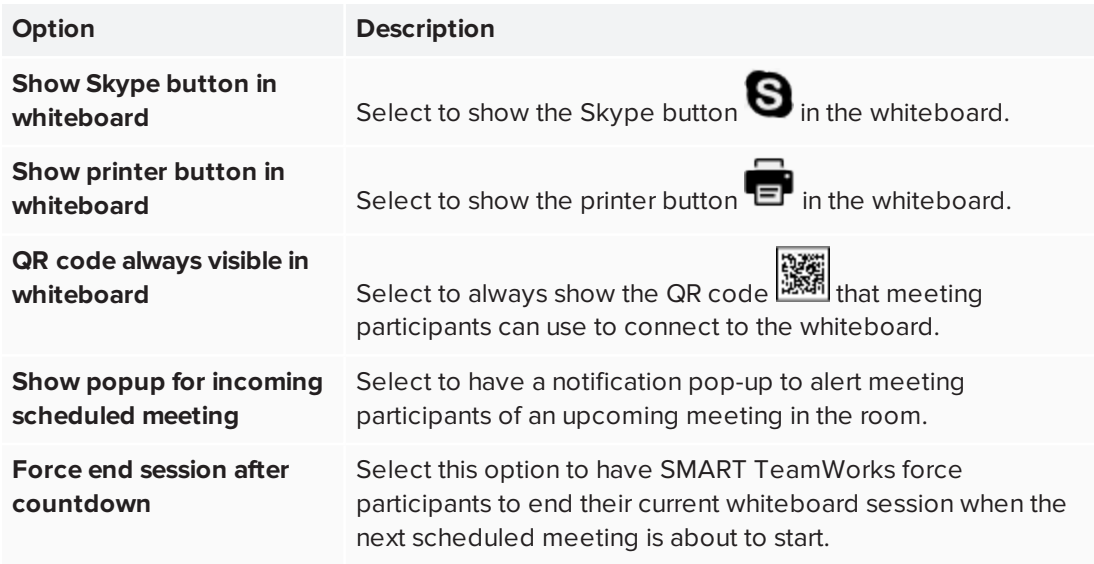

The settings are saved automatically.

## **To configure ultrasonic pairing**

- 1. If not open from the previous procedure, open the *Whiteboard* tab in the settings window.
- 2. In the *Ultrasonic settings* section, use the following settings according to your needs:

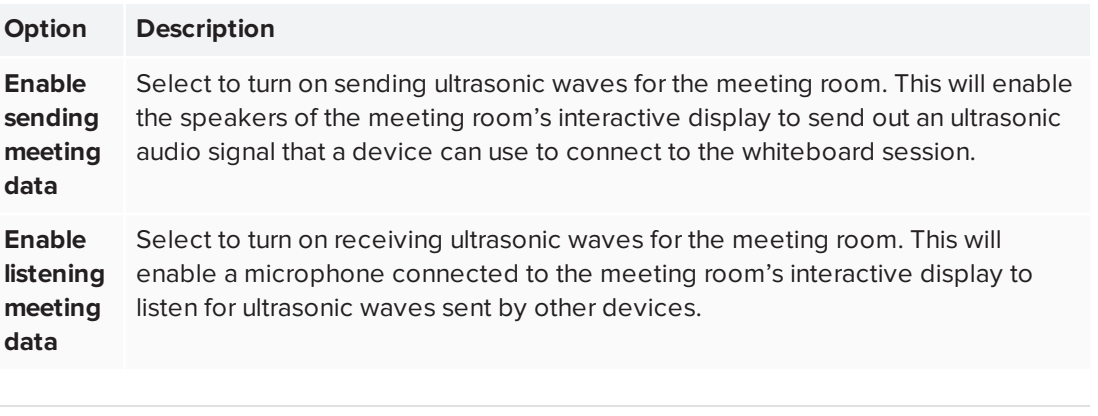

## **NOTES**

- <sup>o</sup> Ultrasonic pairing only sends data that enables meeting participants to join a whiteboard session. No other data is shared with this type of signal.
- <sup>o</sup> Participants must be in the meeting room to use ultrasonic pairing.
- <sup>o</sup> Ultrasonic pairing uses a frequency range of 17.5 kHz to 20 kHz. If the speakers cannot support this frequency range, you may hear a high-pitched sound. If this occurs, either use speakers with the required frequency range or disable the ultrasonic pairing feature.

The settings are saved automatically.

# <span id="page-34-0"></span>Configuring the SMART TeamWorks launcher

When SMART TeamWorks is started, the launcher opens. In the launcher you can see the meetings scheduled for that room, launch applications, use the SMART TeamWorks whiteboard, and perform many other tasks.

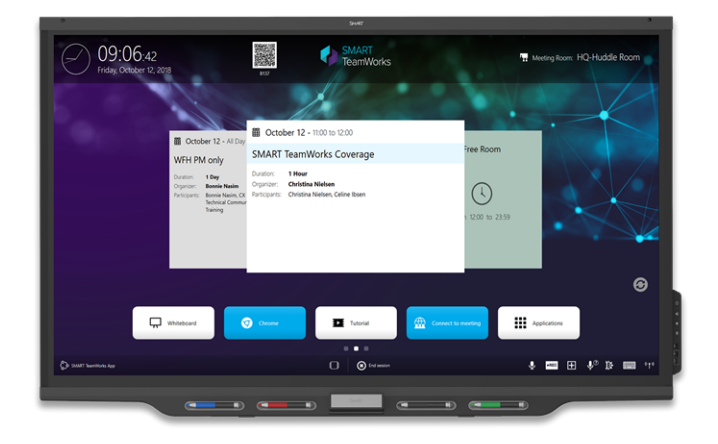

<span id="page-34-1"></span>Configuring the launcher's general settings

1. From the settings [window,](#page-26-0) open the *Launcher* tab.

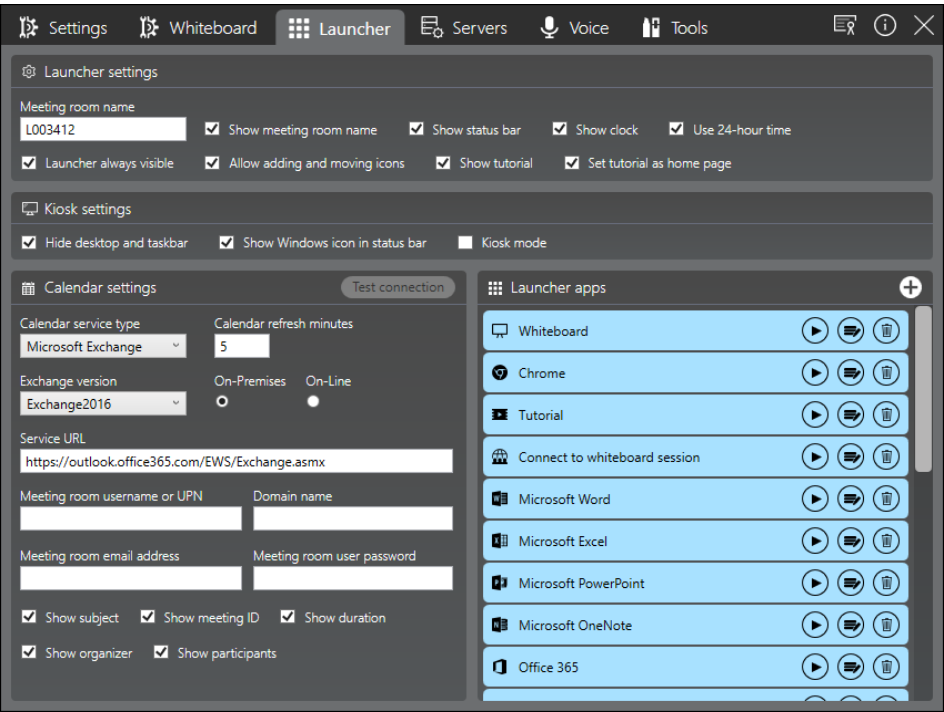

2. In the *Launcher settings* section, set the following options:

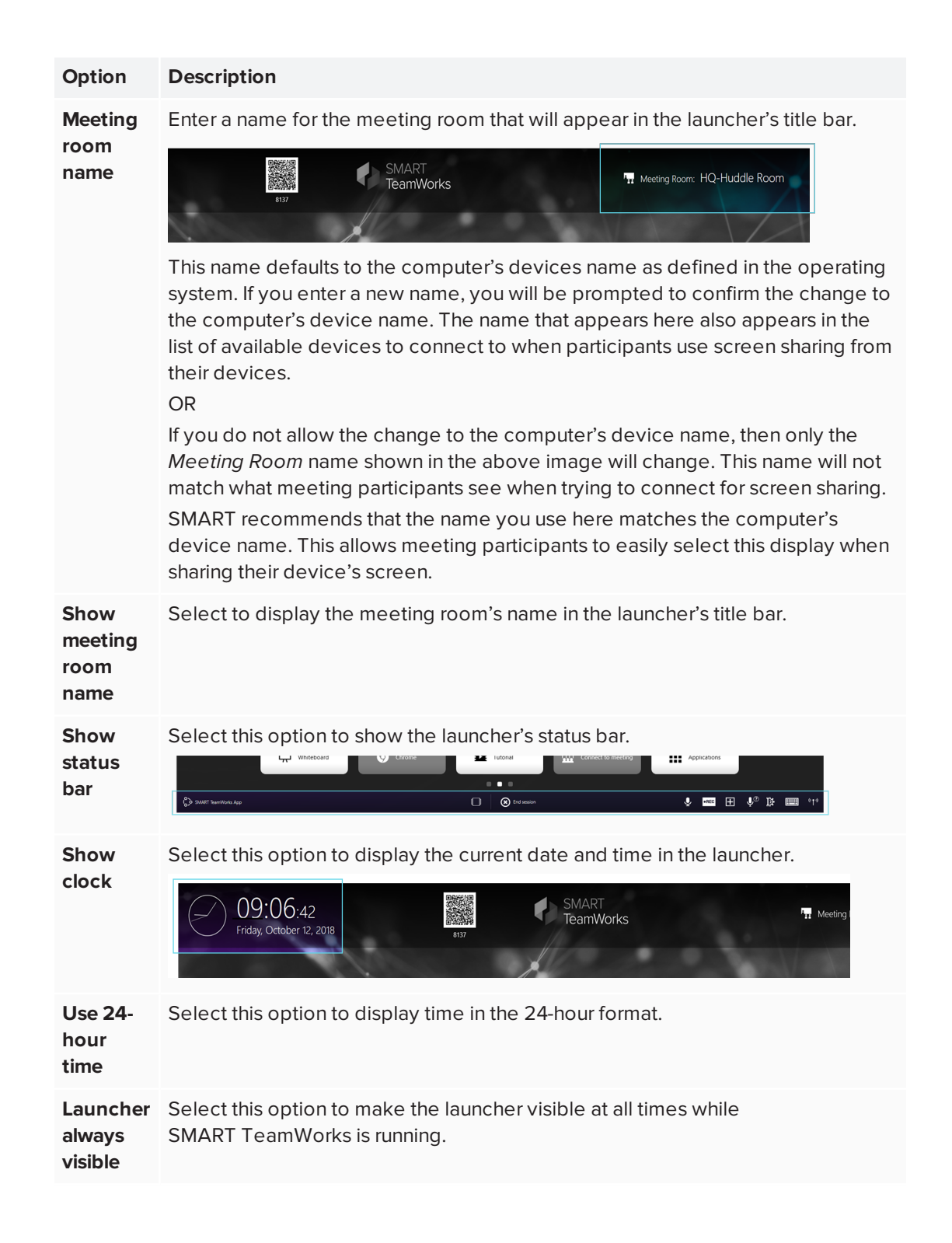

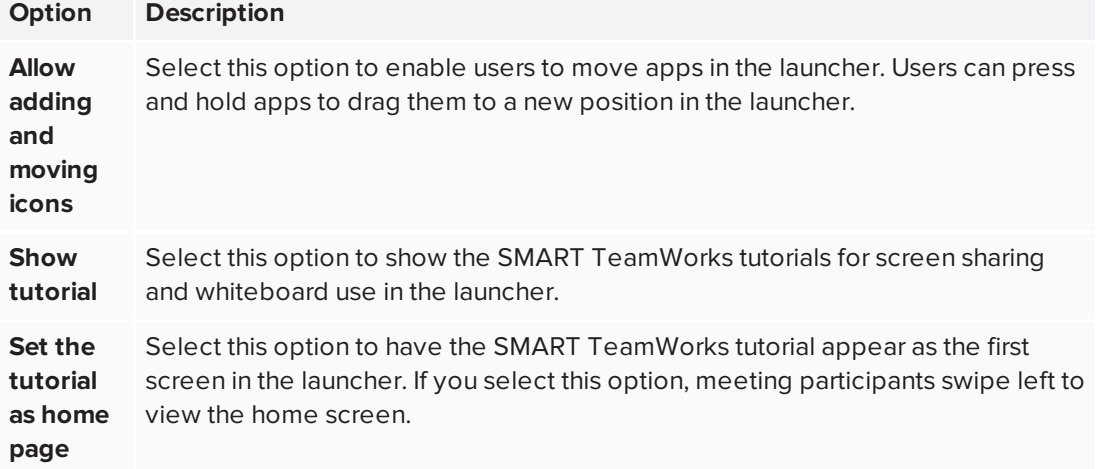

# <span id="page-36-0"></span>Configuring the launcher for kiosk mode

If you want the meeting room computer to be set up as a kiosk-style computer, use the options described in the following procedure to configure SMART TeamWorks.

# **To configure the launcher for kiosk mode**

- 1. From the settings [window,](#page-26-0) open the *Launcher* tab.
- 2. In the *Kiosk settings* section, set the following options:

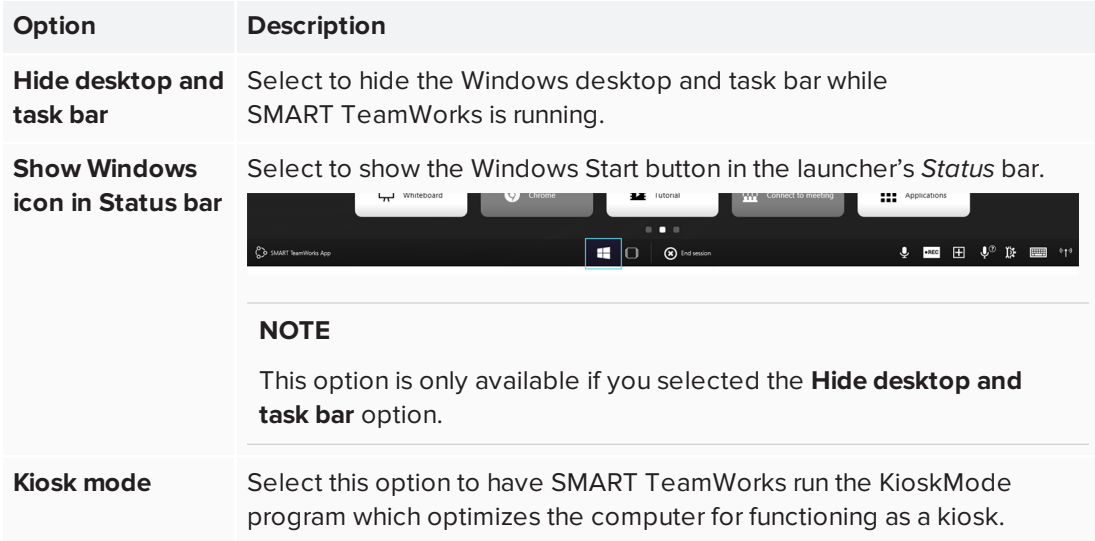

# <span id="page-37-0"></span>Configuring the launcher's calendar settings for SMART TeamWorks Room and Connected editions

Set up the calendar settings in the launcher. When you configure the calendar, it shows the meetings booked for the room for that day. You need the following information to configure the calendar:

- The Exchange version
- The meeting room's email account and password (this should be set up on your organizations email service by IT administrators before configuring the calendar)

# *<u>IMPORTANT</u>*

Without this information, the calendar feature cannot be configured.

Some settings vary depending on the edition of SMART TeamWorks you are installing.

### **To configure the calendar for Room and Connected editions**

- 1. From the settings [window,](#page-26-0) open the *Launcher* tab.
- 2. In the *Calendar settings* section, configure the following settings:

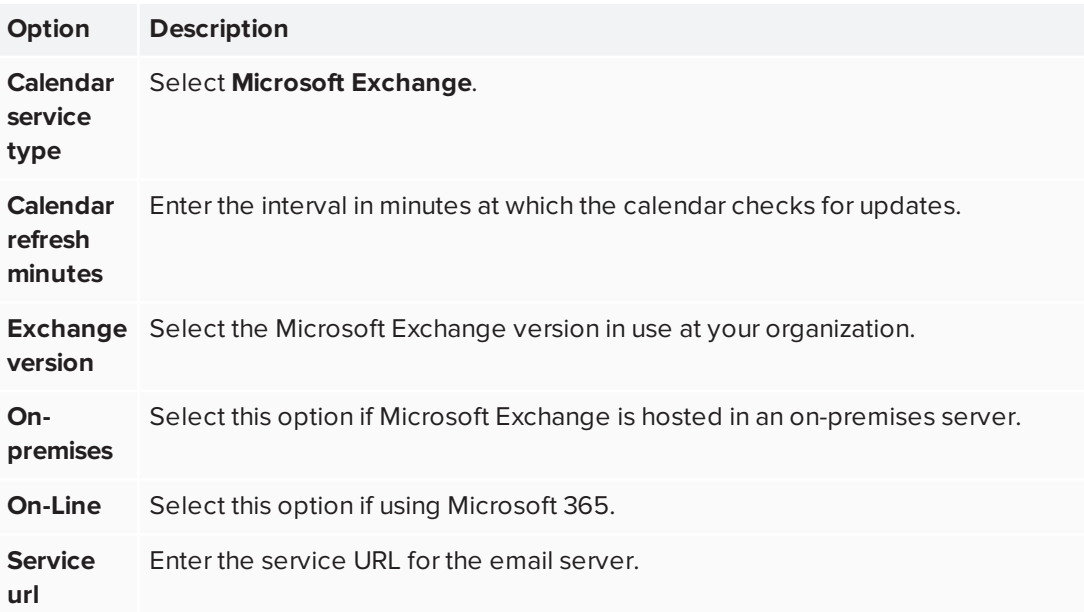

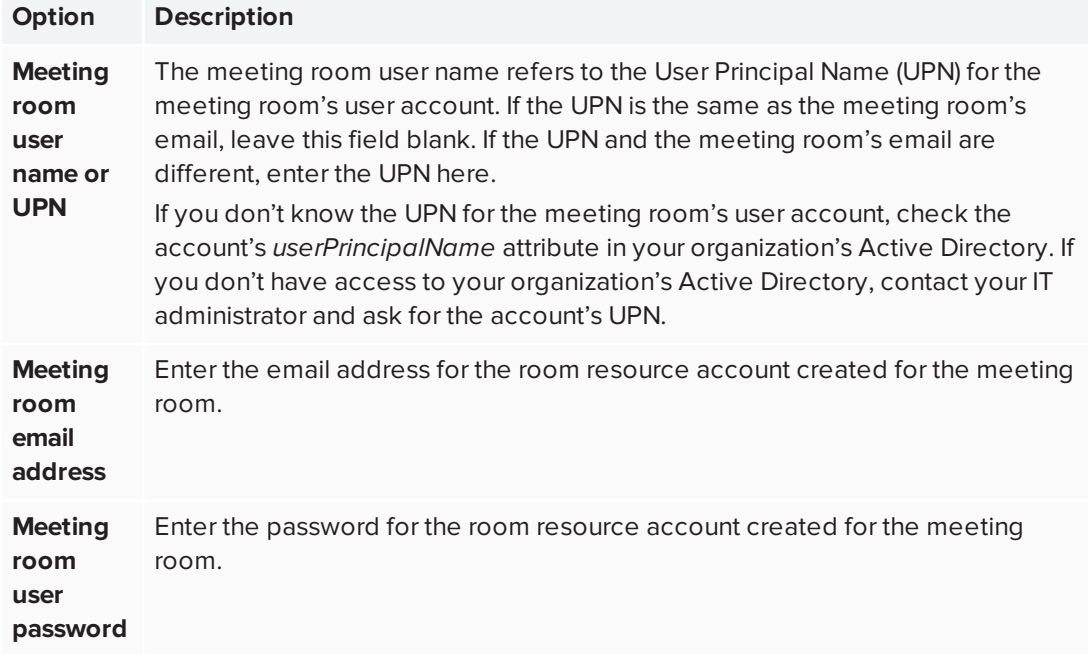

The settings are saved automatically and the launcher updates to show the meeting room's calendar.

#### **NOTE**

You may need to close and reopen the SMART TeamWorks software before the changes appear.

<span id="page-38-0"></span>Configuring the launcher's calendar settings for SMART TeamWorks Connected edition with SMART TeamWorks Server credentials

If your organization has installed the SMART TeamWorks Server, you need the following information to configure the SMART TeamWorks Connected edition calendar:

- The Exchange version (if Microsoft Exchange is the email service your organization uses)
- The meeting room's email account and password (this should be set up on your organizations email service by IT administrators before configuring the calendar)

#### **IMPORTANT** n

Without this information, the calendar feature cannot be configured.

## **To configure the calendar with SMART TeamWorks Server credentials**

1. From the settings [window,](#page-26-0) open the *Launcher* tab.

### **NOTE**

When you update the settings here, the settings in the *Settings* tab's *RMS Web Portal* section are automatically updated with your changes.

2. In the *Calendar settings* section, configure the following settings:

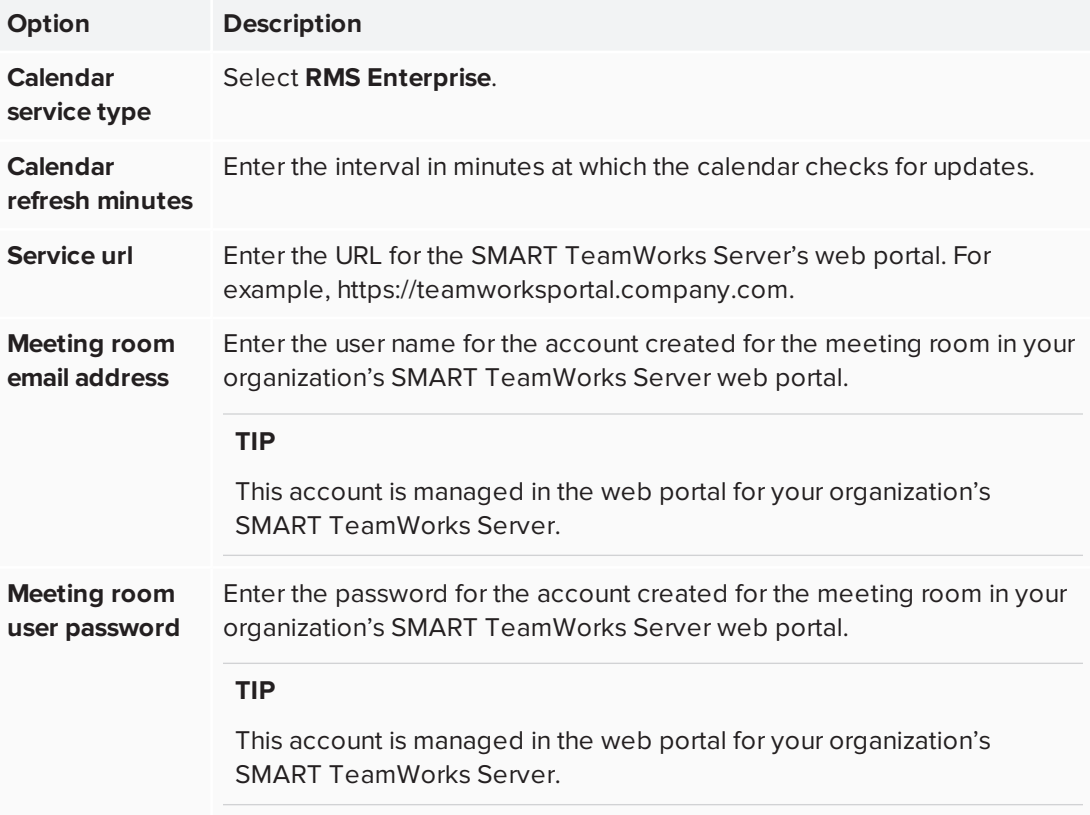

The settings are saved automatically and the launcher updates to show the meeting room's calendar.

# <span id="page-39-0"></span>Customizing the calendar's information

After configuring the meeting room's calendar, the launcher displays all the room's scheduled meetings for the day. You can customize the information about the meetings that appears in the launcher.

# **To customize the calendar's information**

In the *Calendar settings* section, configure the following settings:

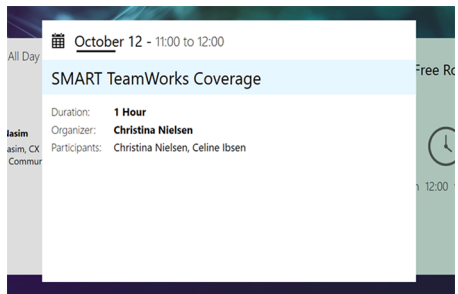

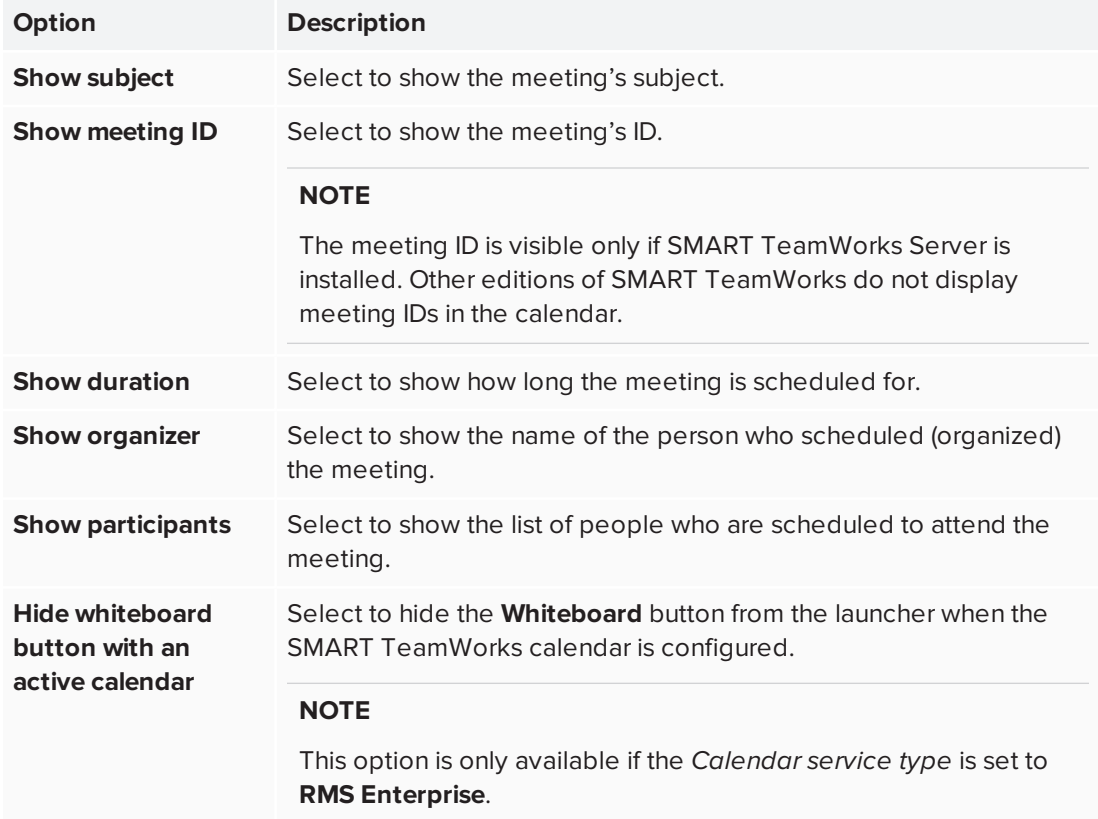

# <span id="page-40-0"></span>Configuring the meeting server service

SMART TeamWorks Connected edition comes with its own meeting server service. This service is enabled by default, and it enables up to eight meeting participants to connect to the whiteboard using the SMART TeamWorks Contributor app on their devices. This service also displays the meeting room's QR code at the top of the launcher. Meeting participants can scan the QR code with their devices to join the meeting.

### **NOTES**

- The meeting server service is available in SMART TeamWorks Connected edition only.
- Meeting participants must install the SMART TeamWorks Contributor app on their devices and use it to join meetings.

### **To start the meeting server service**

1. From the settings [window,](#page-26-0) open the *Servers* tab.

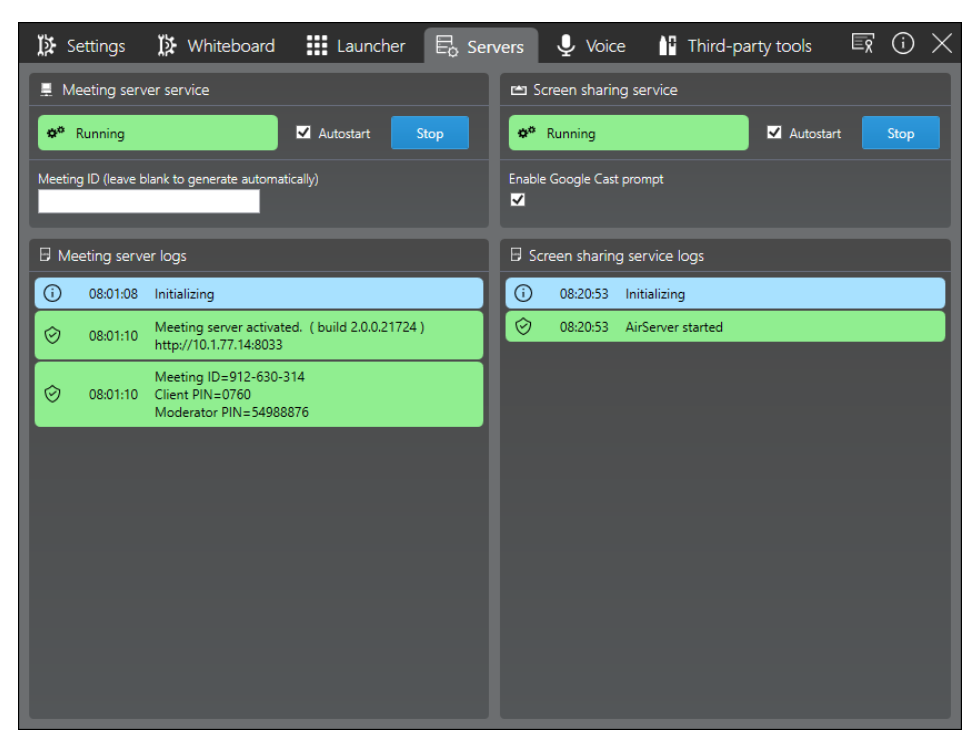

#### **IMPORTANT** n

If you are installing SMART TeamWorks Connected edition with SMART TeamWorks Server, the meeting server service will automatically turn off when you enter **RMS Enterprise** credentials in the *Launcher* tab. This is because SMART TeamWorks Server is managing the whiteboard connections instead of this local meeting server service.

2. In the *Meeting server service* section, tap or click the **Start** button.

The meeting server service begins and the meeting room's QR code appears in the SMART TeamWorks launcher. This may take a few seconds.

### **TIP**

You can hide the QR code from the SMART TeamWorks whiteboard by opening the *Settings* tab and clearing the **QR code always visible in whiteboard** check box.

3. In the **Meeting ID** field, enter a number. Leave the field blank to have the software generate a random number.

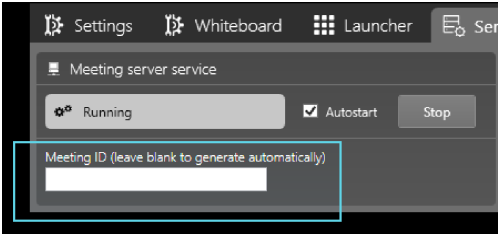

Meeting participants can use this ID to connect to the whiteboard during meetings.

4. To start the meeting server service automatically when SMART TeamWorks is running, select the **Autostart** check box.

# <span id="page-42-0"></span>Enabling screen sharing

Configure SMART TeamWorks' screen sharing feature so that meeting participants can share their screens to the meeting room's SMART Board interactive display. To set up the screen sharing feature, you need to turn on the screen sharing service.

### **To start the screen sharing service**

1. From the settings [window,](#page-26-0) open the *Servers* tab.

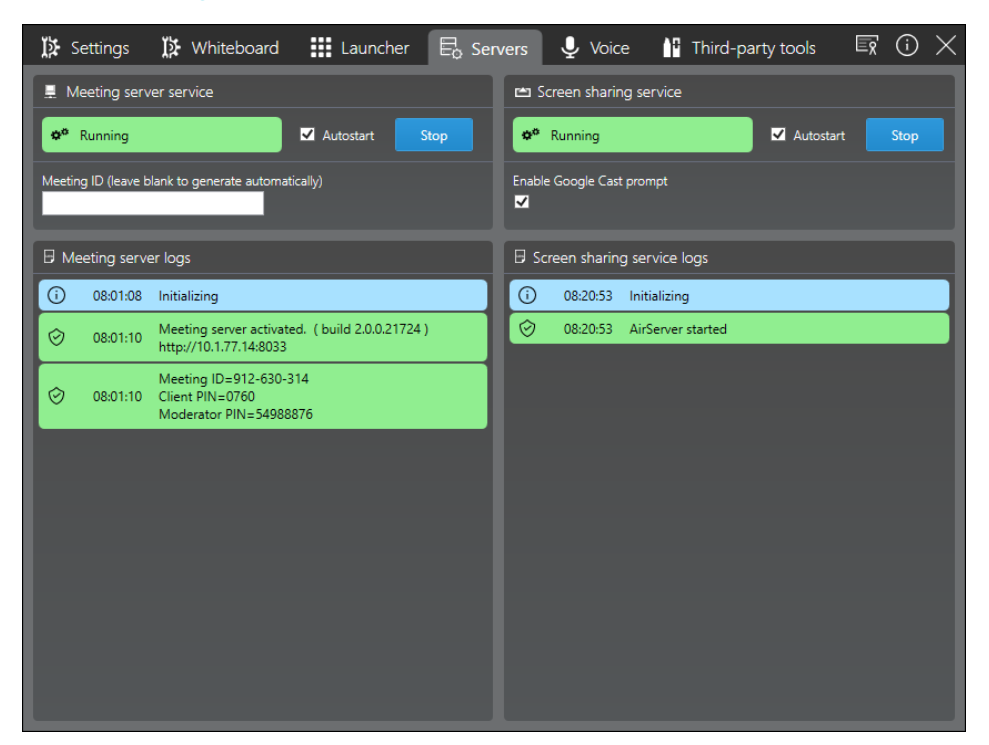

- 2. In the *Screen sharing service* section, tap or click **Start**.
- 3. Select the **Enable Google Cast prompt** check box.

This turns on the prompt that appears on the display when participants have devices that use Google Cast for screen sharing.

### **TIP**

To turn on PIN authentication for AirPlay and Miracast, open **Windows' settings > Projecting to this PC** and turn on the **Require PIN for pairing** option.

4. To start the screen sharing service automatically when SMART TeamWorks is running, select the **Autostart** check box.

#### **NOTE**

For additional information on setting up the network environment and to learn what ports are used for screen sharing, see *Setting up the network environment for [SMART TeamWorks'](#page-10-2) Screen [Share feature](#page-10-2)* on page 11.

5. Check the computer's firewall to make sure the following apps are allowed:

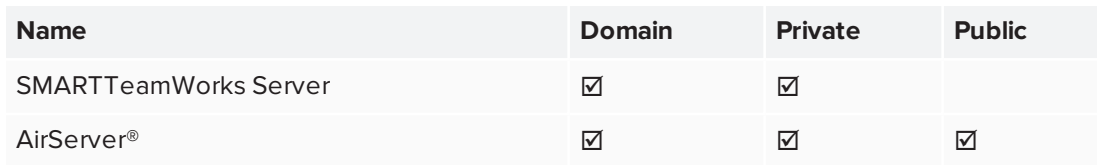

- 6. Check the security settings of all third-party security applications, such as Norton™ Security, Kaspersky™, McAfee®, and so on, and allow the following applications:
	- <sup>o</sup> SMARTTeamWorks Server
	- <sup>o</sup> AirServer

# <span id="page-44-0"></span>Configuring voice commands

Use voice commands in SMART TeamWorks to complete common tasks quickly. Before you can use voice commands, start the voice command service and enable microphone access and speech recognition.

### **To start the voice command service**

1. From the settings [window,](#page-26-0) open the *Voice* tab.

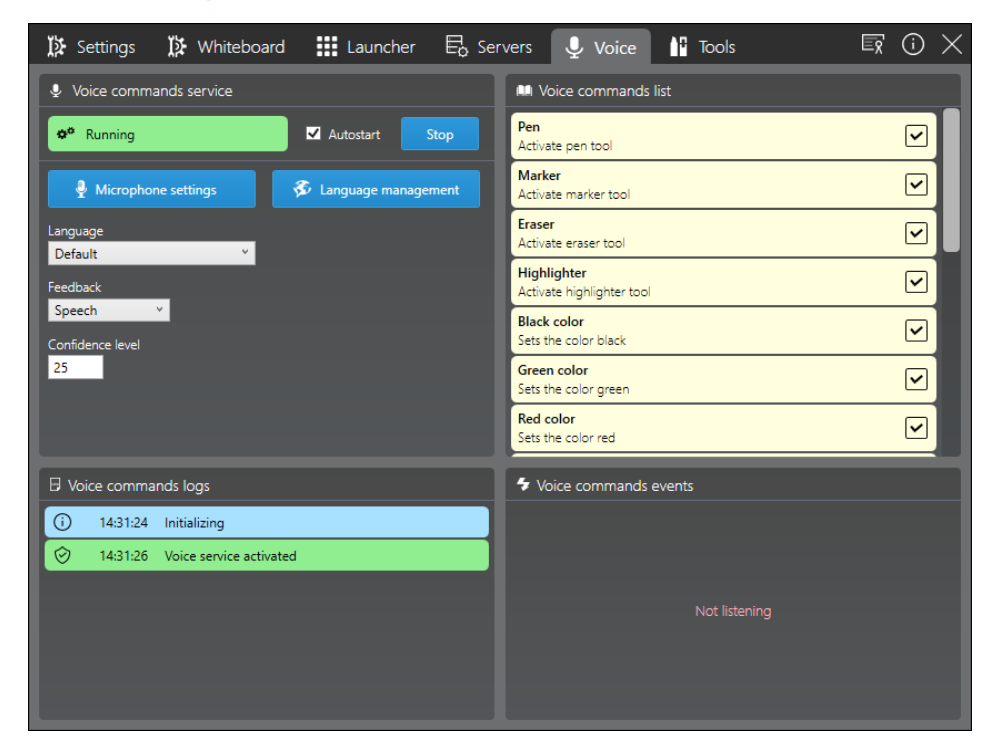

- 2. In the *Voice commands* section, tap or click the **Microphone settings** button to open the Windows *Sound* setting dialog box and configure the microphone that will be used to capture voice commands.
- 3. Select a language from the *Language* drop-down. Selecting **Default** will use the computer's default language.

#### **IMPORTANT** A

To add a language to this list, download and install the language pack for Windows 10. The language pack must include speech. See *[Changing](#page-45-0) the language settings* below.

4. Tap or click the **Start** button.

The voice command service starts. You can view the list of available voice commands in the *Voice commands list*.

5. To turn on voice commands automatically when SMART TeamWorks is running, select the **Auto-start** check box.

### **To enable or disable specific voice commands**

- 1. From the settings [window,](#page-26-0) open the *Voice* tab.
- 2. In the *Voice commands list*, scroll to the voice command you want to enable or disable.
- <span id="page-45-0"></span>3. Select the voice command's check box to enable it or clear the check box to disable it.

# Changing the language settings

Change the language settings to support voice commands in a different language. The languages available depend on the language packs installed on the computer, and you also need an XML file for your language. By default SMART TeamWorks provides the following XML language files:

- $\bullet$  English
- Chinese (Simplified)
- French (France)
- German (Germany)
- Italian (Italy)
- Japanese
- Portuguese (Brazil)
- Spanish (Spain)
- Russian

## **To install language packs**

1. From the settings [window,](#page-26-0) open the *Voice* tab.

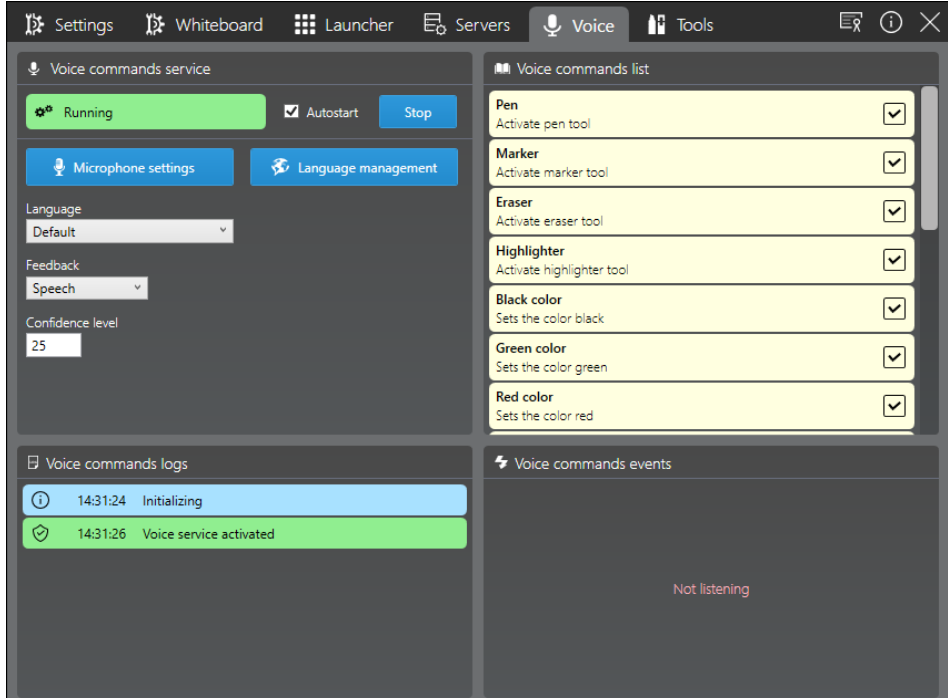

2. In the *Voice commands* section, tap or click the **Language management** button.

The *Windows Region & Language* dialog box opens.

- 3. Under *Languages*, tap or click **Add a language**.
- 4. Find and select the language pack you want to download it.
- 5. Tap or click **Speech** to open the Windows 10 speech settings.
- <span id="page-46-0"></span>6. Under *Speech language*, select the language to use for voice commands.

# Setting up and enabling a microphone

To use voice commands, you must first set up a microphone. You also need to enable the microphone in the Windows Privacy settings to give SMART TeamWorks permission to access the microphone. Finally, you turn on the Windows speech services.

## **To set up and test a microphone**

See *How to set up and test [microphones](https://support.microsoft.com/en-ca/help/4027981/windows-10-how-to-set-up-and-test-microphones) in Windows 10*.

#### **To enable a microphone**

- 1. From the Windows Start menu, click to open *Windows Settings*, then select **Privacy**.
- 2. Under *App permissions*, select **Microphone**.
- 3. Turn on the *Let apps use my microphone* option.

# Microphone

Let apps use my microphone

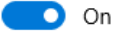

**Privacy Statement** 

4. Test the microphone to ensure it is set up correctly. See *How to set up and test [microphones](https://support.microsoft.com/en-ca/help/4027981/windows-10-how-to-set-up-and-test-microphones) in [Windows](https://support.microsoft.com/en-ca/help/4027981/windows-10-how-to-set-up-and-test-microphones) 10*.

#### **To enable speech to text**

- 1. From the Windows Start menu, click to open *Windows Settings*, then select Privacy.
- 2. Under *Windows permissions*, select **Speech, inking, & typing**.
- 3. Click **Turn on speech services and typing suggestions**.

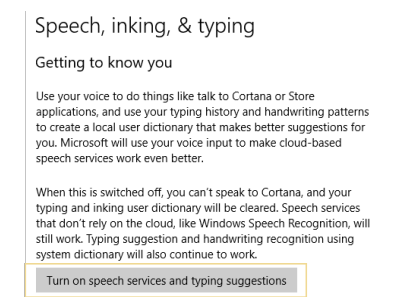

4. In the dialog box that appears, click **Turn on** to confirm you want to turn on speech services.

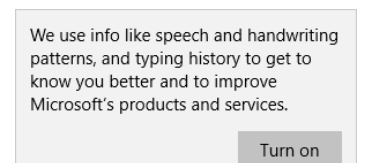

# <span id="page-48-0"></span>Tools

The *Tools* tab in the settings window is used to configure third-party Re Mago Magic Marker tools [\(remago.com](https://www.remago.com/)). Only start this service if your organization has purchased and is using Magic Marker Tools by Re Mago.

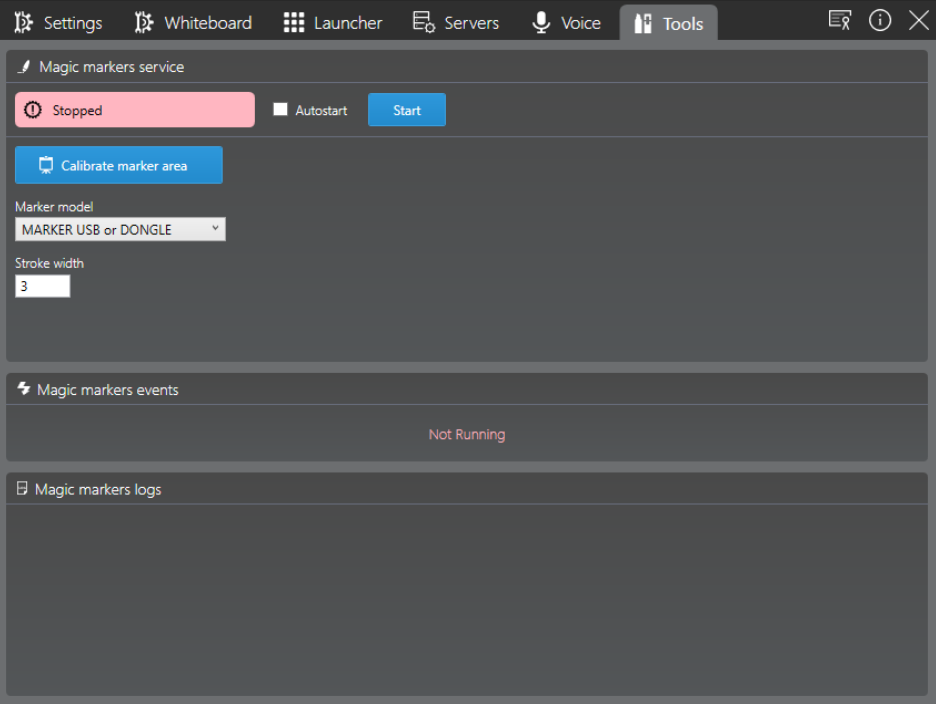

# <span id="page-49-0"></span>**Chapter 5: Customizing SMART TeamWorks**

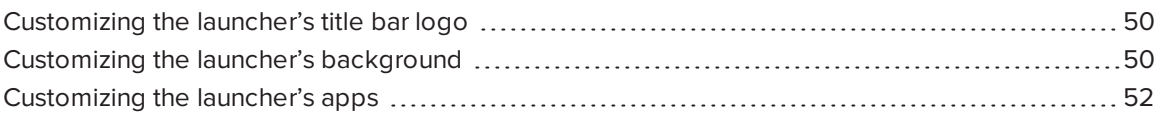

This chapter shows you how to customize the SMART TeamWorks interface. You can customize SMART TeamWorks in a number of ways:

- Replace the SMART TeamWorks logo that appears in the title bar
- Choose a custom background for the background of the launcher
- <span id="page-49-1"></span>• Select the apps which appear on the launcher's home screen and in the app launcher

# Customizing the launcher's title bar logo

You can change the SMART TeamWorks logo that appears in the launcher's title bar to show your organization's logo.

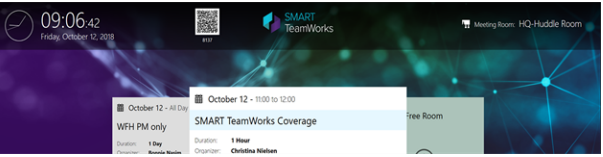

The custom logo must be a PNG format image with a transparent background.

## **To customize the logo**

- 1. Save the image file you want use as **logo.png**.
- 2. Open File Explorer and browse to **C:\Program Files\SMARTTeamWorks**.
- <span id="page-49-2"></span>3. Replace the existing **logo.png** file with your custom one.

# Customizing the launcher's background

You can change SMART TeamWorks default launcher background to a background personalized for your organization.

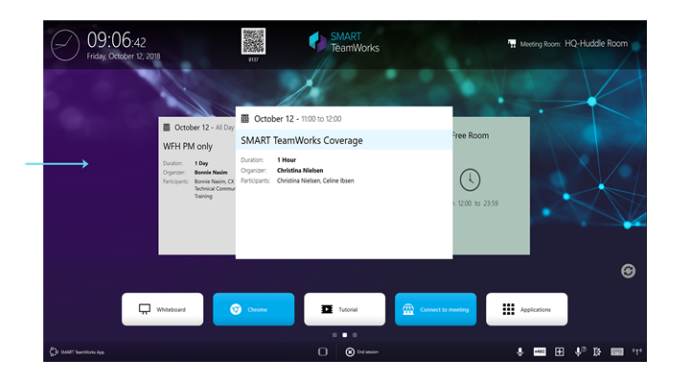

The custom background must be a 1920 × 1080 PNG format image.

# **To customize the background**

- 1. Save the image file you want use as **homeback.png**.
- 2. Open File Explorer and navigate to **C:\Program Files\SMARTTeamWorks**.
- 3. Replace the existing **homeback.png** file with your custom version.

# <span id="page-51-0"></span>Customizing the launcher's apps

You can add, edit, or delete apps available from the launcher. Some apps appear on the launcher's home screen for quick access:

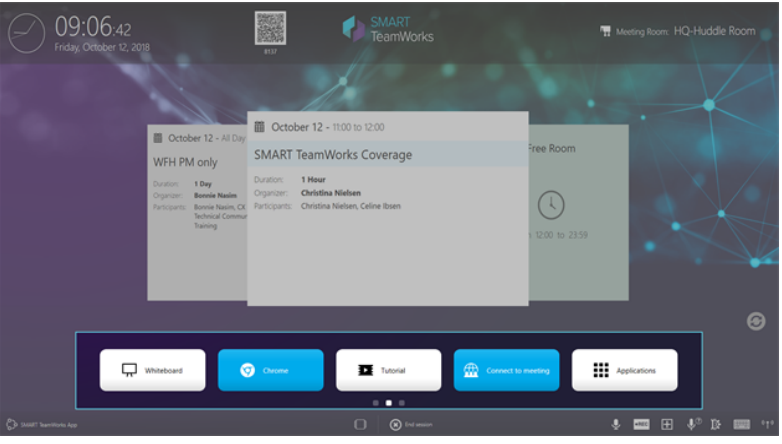

If you swipe left on the home screen, you'll see the application launcher with additional common apps:

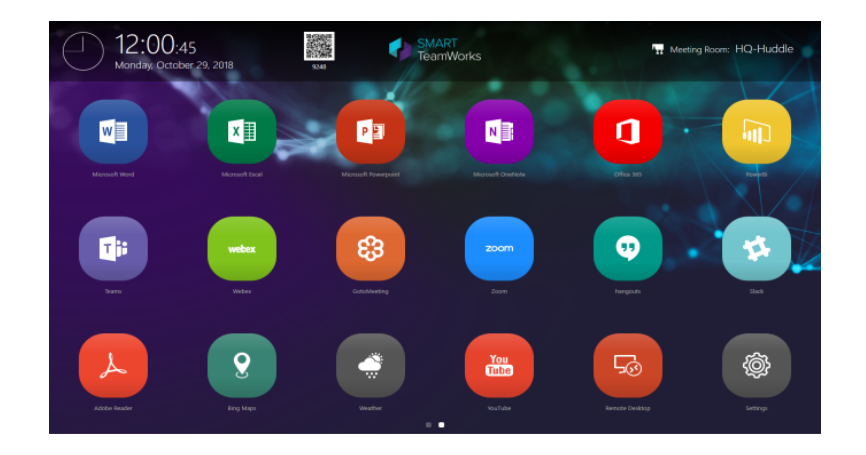

Apps on both screens can be customized to suite your organization's needs.

# **A** CAUTION

SMART does not recommend editing or deleting the Whiteboard app from the home screen.

# **To add a new app**

- 1. From the settings [window,](#page-26-0) open the *Launcher* tab.
- 2. In the *Launcher items* section, tap

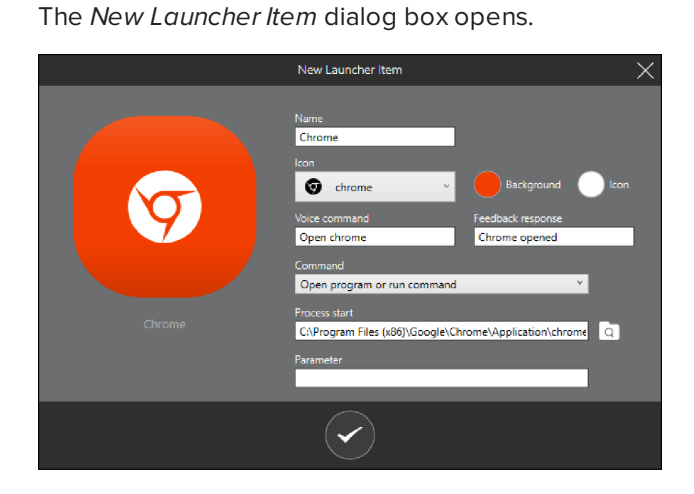

#### **IMPORTANT** Ð

Some programs, such as Microsoft Office applications, must be installed and licensed on the meeting room's computer before you can add them to the SMART TeamWorks app launcher.

3. Complete the following settings:

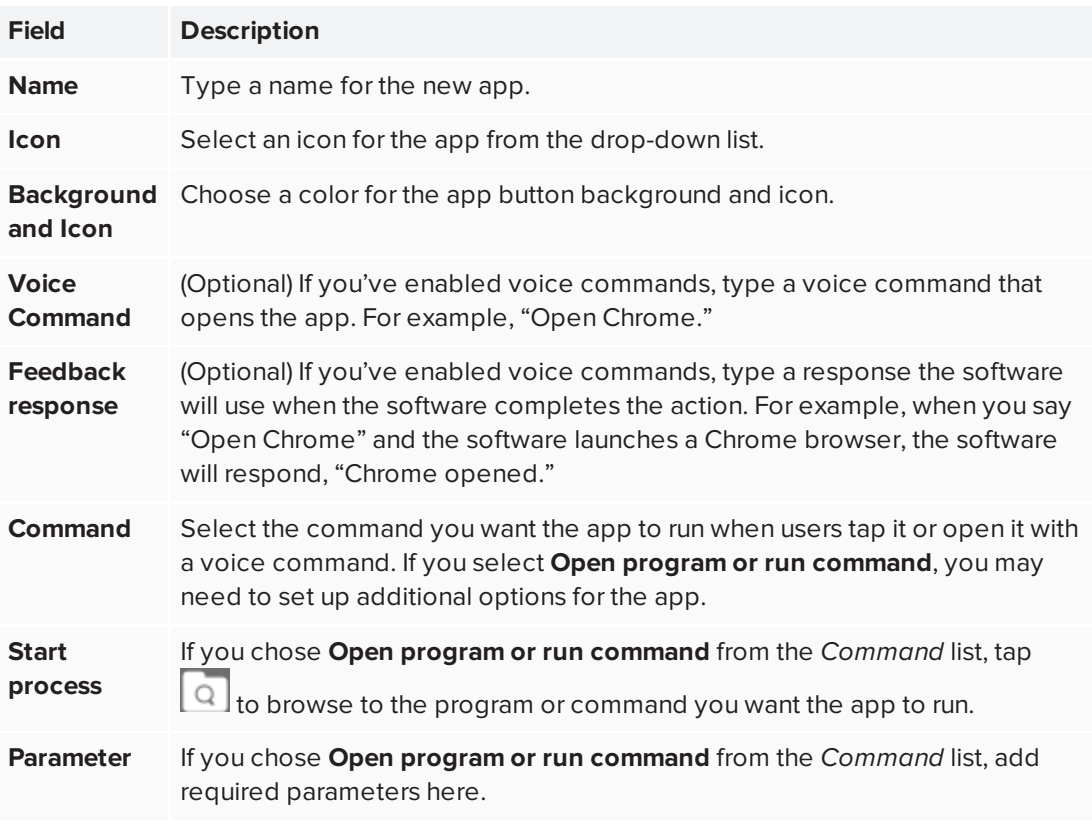

4. Tap  $\bigcirc$  to save the new app.

The new app is added to the application launcher. To move it to the launcher's home screen, tap and drag it. The home screen can accommodate up to five apps.

**TIP**

You can test the new app from the *Settings* dialog box by tapping **the** *settings* for the new app in the *Launcher items* section.

# **To edit an existing app**

1. From the *Launcher* tab in the settings [window,](#page-26-0) locate the app you want to edit in the *Launcher*

*items* section then tap

OR

From the launcher, tap and hold the app you want to edit, then tap the edit icon that appears:

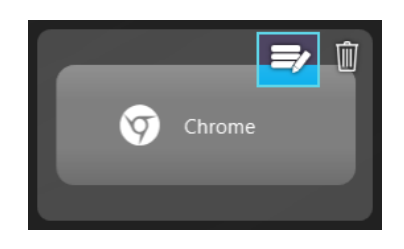

# **A** CAUTION

SMART does not recommend editing or deleting the Whiteboard app from the home screen.

- 2. Edit the item to suit your needs.
- 3. Tap  $\bullet$  to save your changes.

**TIP**

To move an app's position in the launcher, press and hold the app, then drag it to the new location.

### **To delete an app**

1. From the *Launcher* tab in the settings [window,](#page-26-0) find the app you want to delete in the *Launcher*

*items* section, and then tap

#### OR

From the launcher, tap and hold the app you want to delete, and then tap the trashcan icon that appears:

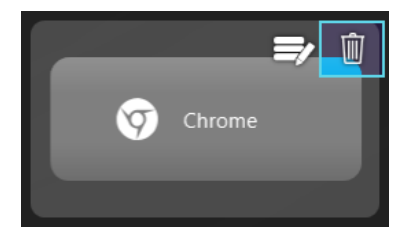

# **A** CAUTION

SMART does not recommend editing or deleting the Whiteboard app from the home screen.

2. Tap  $\bigcirc$  to delete the app.

# <span id="page-55-0"></span>**Appendix A Appendix A: Check the install and troubleshooting resources**

The following key steps can help you confirm that you've correctly completed the installation and configuration of SMART TeamWorks Room and Connected editions. Some steps are required to be completed before downloading and installing SMART TeamWorks, while others are completed after installing the software.

# **TIP**

<span id="page-55-1"></span>A downloadable PDF of this checklist is available at [smarttech.com/kb/171408](https://smarttech.com/kb/171408)

# Before installing SMART TeamWorks

Before you download and install SMART TeamWorks Room or Connected editions, check the items described below.

- $\Box$  The computer meets the minimum requirements (see [page 6\)](#page-5-1).
- $\Box$  The computer is connected to a network with internet access (wired connection strongly recommended).
- $\Box$  The SMART Board interactive display is connected to a network and has the latest firmware and iQ software installed. See [page 18.](#page-17-0)

#### **NOTE**

This is required only if you're installing SMART TeamWorks for use with a SMART Board interactive display.

- $\square$  The network administrator has whitelisted the following:
	- Any URL with the domain \*remago.com
	- . Any URL with the domain \*airserver.com
- $\square$  The network administrator has opened ports 80, 443, and 8033 on the meeting room computer.
- $\Box$  If you plan to use the screen sharing feature, the network administrator has enabled the feature by opening additional ports on the sending and receiving devices (see [page 11](#page-10-2)).
- $\square$  The IT administrator has configured a new room resource, using the required PowerShell commands (see *Creating a meeting room resource account on the Microsoft [Exchange](#page-13-0) Server* on [page 14\)](#page-13-0), on the organization's Exchange server for the SMART TeamWorks meeting room.
- $\Box$  The IT Administrator has configured the computer's operating system for SMART TeamWorks and applied available Windows updates (see [page 16](#page-15-3)).
- $\square$  The IT Administrator has installed commonly used applications on the meeting room computer—in particular, Microsoft Office and Adobe PDF (see [page 17](#page-16-0)).

# <span id="page-56-0"></span>After installing SMART TeamWorks

- $\Box$  If you're installing SMART TeamWorks for use with a SMART Board interactive display, confirm that SMART Ink and Product Drivers is installed. SMART Ink and Product Drivers is an optional component that must be selected when you install SMART TeamWorks. If this software was not installed, uninstall and reinstall SMART TeamWorks, making sure to select **SMART Product Drivers**.
- $\Box$  Check the computer's firewall to make sure the following apps are allowed:

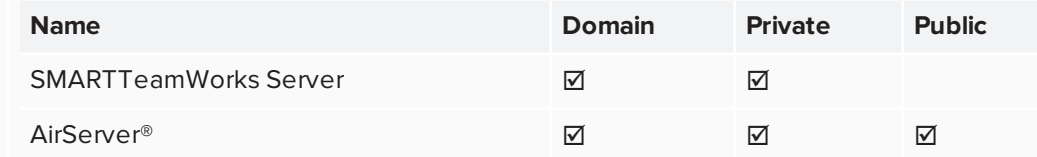

- $\Box$  Check the security settings of all third-party security applications, such as Norton™ Security, Kaspersky<sup>™</sup>, McAfee®, and so on, and allow the following applications:
	- SMARTTeamWorks Server
	- AirServer
- $\Box$  If you're integrating SMART TeamWorks with Microsoft Exchange, confirm that the calendar appears correctly in the SMART TeamWorks launcher (see [page 14\)](#page-13-0).
- $\Box$  Open the SMART TeamWorks settings window and confirm the Meeting server service is running. If this service does not run, even after clicking **Start**, consult the troubleshooting section of the SMART TeamWorks support page ([support.smarttech.com/docs/redirect/?product=teamworks&context=troubleshooting\)](https://support.smarttech.com/docs/redirect/?product=teamworks&context=troubleshooting).

 $\square$  Open the SMART TeamWorks settings window and confirm the screen share server service is running. If this service does not run, even after clicking **Start**, consult the troubleshooting section of the SMART TeamWorks support page ([support.smarttech.com/docs/redirect/?product=teamworks&context=troubleshooting\)](https://support.smarttech.com/docs/redirect/?product=teamworks&context=troubleshooting).

### **NOTE**

This isn't required if your organization is not enabling the screen share feature.

- $\square$  Test screen sharing using your own device. Devices must be on the same network as the meeting room computer to use screen sharing.
- $\square$  Test joining a whiteboard session using the SMART TeamWorks Contributor app on your own device. Devices must be on the same subnet/network as the meeting room computer to connect to the SMART TeamWorks whiteboard session.

### **NOTE**

If your organization has also installed SMART TeamWorks Server, devices can be on the a different subnet/network as the meeting room computer.

- $\Box$  If enabling voice commands, start a SMART TeamWorks whiteboard session and make a voice command. Check the following items to make sure voice commands and speech to text will work correctly:
	- A microphone is connected
	- Windows speech services are turned on
	- The recording device is enabled in the Windows 10 settings and SMART TeamWorks has permission to use the microphone
	- The speech, inking, and typing services are turned on in the Windows 10 settings

See *[Configuring](#page-44-0) voice commands* on page 45 for complete instructions.

# <span id="page-57-0"></span>Troubleshooting resources

Need help troubleshooting? Complete up-to-date troubleshooting information, is available on the SMART TeamWorks support page on support.smarttech.com [\(support.smarttech.com/docs/software/smart-teamworks/en/home.cshtml\)](https://support.smarttech.com/docs/software/smart-teamworks/en/home.cshtml).

Additionally, you can check out the following resources for troubleshooting help:

[Communities](https://community.smarttech.com/s/topic/0TO0P000000MYVJWA4/smart-teamworks) Search the communities discussion forums for an answer, or post a description of [forums](https://community.smarttech.com/s/topic/0TO0P000000MYVJWA4/smart-teamworks) the issue. SMART Support and other SMART Product users regularly monitor the forums, so it's a great place to find answers to help resolve the issue. Visit: [community.smarttech.com/s/topic/0TO0P000000MYVJWA4/smart](https://community.smarttech.com/s/topic/0TO0P000000MYVJWA4/smart-teamworks)[teamworks](https://community.smarttech.com/s/topic/0TO0P000000MYVJWA4/smart-teamworks)

#### APPENDIX A **CHECK THE INSTALL AND TROUBLESHOOTING RESOURCES**

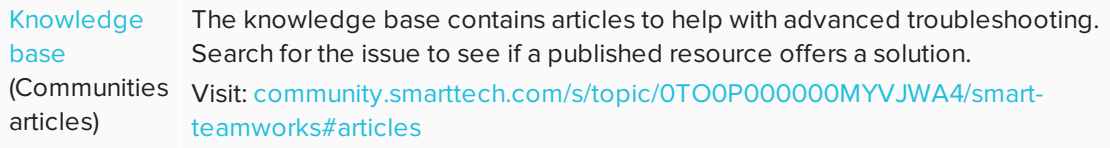